# Shielding Effectiveness **Measurement** Application Note

#### **Products:**

ı R&S® EMC32-K48

This application note shows all necessary settings for measuring shielding effectiveness using the R&S®EMC32-K48 option via R&S®EMC32 Measurement Software.

**Note:**

Please find the most up-to-date document on our homepage <http://www.rohde-schwarz.com/appnote/>

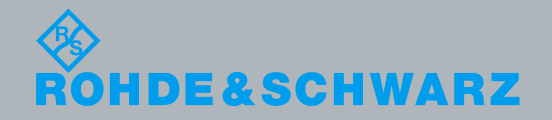

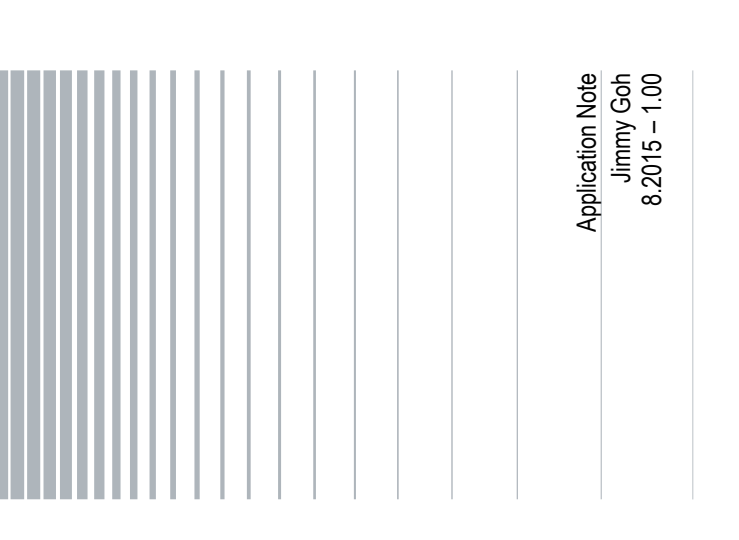

# **Table of Contents**

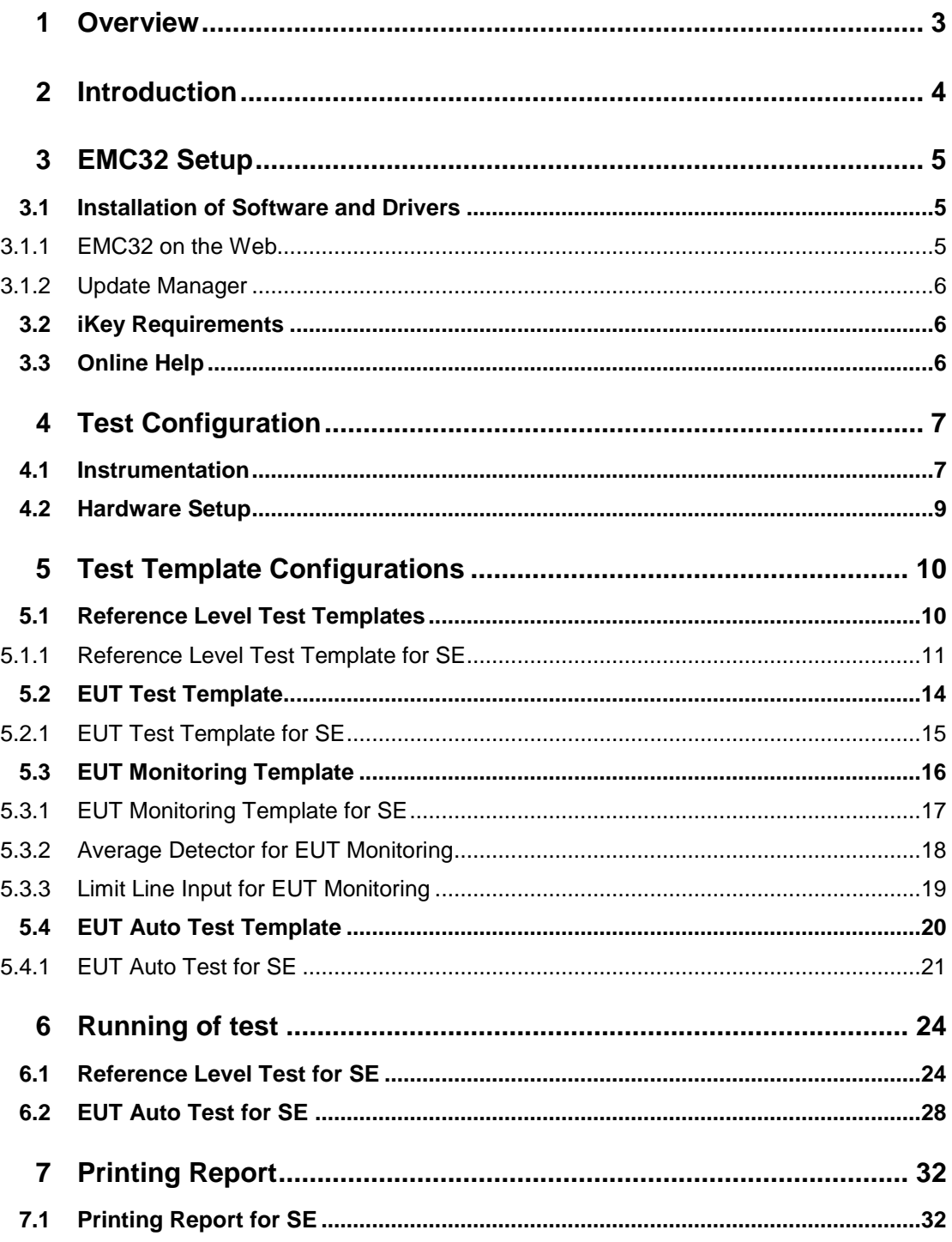

# <span id="page-2-0"></span>1 Overview

This document describes the functionalities for R&S<sup>®</sup>EMC32-K48 option in R&S<sup>®</sup>EMC32 platform which have to be done to support the shielding effectiveness test method.

The R&S<sup>®</sup>EMC32 software offers the following applications:

- Provide control for instruments (RF generator, amplifier, switch units, spectrum analyzer, network analyzer)
- Perform reference level testing of system and measurement protocol as recommended by test standard
- **Perform EUT Test and Measurement automatically**
- Evaluate and display real-time value of the measurement
- Generate report

The R&S<sup>®</sup>EMC32-K48 option requires R&S<sup>®</sup>EMC32-S Main Option (EMS Scan Template) and R&S<sup>®</sup>EMC32-K4 option (EMS Auto Test).

Multi-user licensee should purchase R&S®EMC32MK48 option.

The following abbreviation are used in the following text:

- **R&S<sup>®</sup>EMC32 software is referred to as EMC32**
- R&S<sup>®</sup>EMC32-S software option is referred to as EMC32-S
- **R&S**®EMC32-K4 software option is referred to as EMC32-K4
- R&S®EMC32-K48 software option is referred to as EMC32-K48
- R&S<sup>®</sup>EMC32MK48 software option is referred to as EMC32MK48
- Shielding Effectiveness is referred to as SE
- Equipment under test is referred to as EUT
- Radio frequency is referred to as RF
- Electromagnetic interference is referred to as EMI
- Electromagnetic susceptibility is referred to as EMS
- **R&S<sup>®</sup>** refers to Rohde & Schwarz GmbH & Co. KG

# <span id="page-3-0"></span>2 Introduction

Refer to the general block diagram below on the setup for SE system according to IEEE STD 299, EN 50147-1 and MIL-STD-188-125-1. EMC32 software is used.

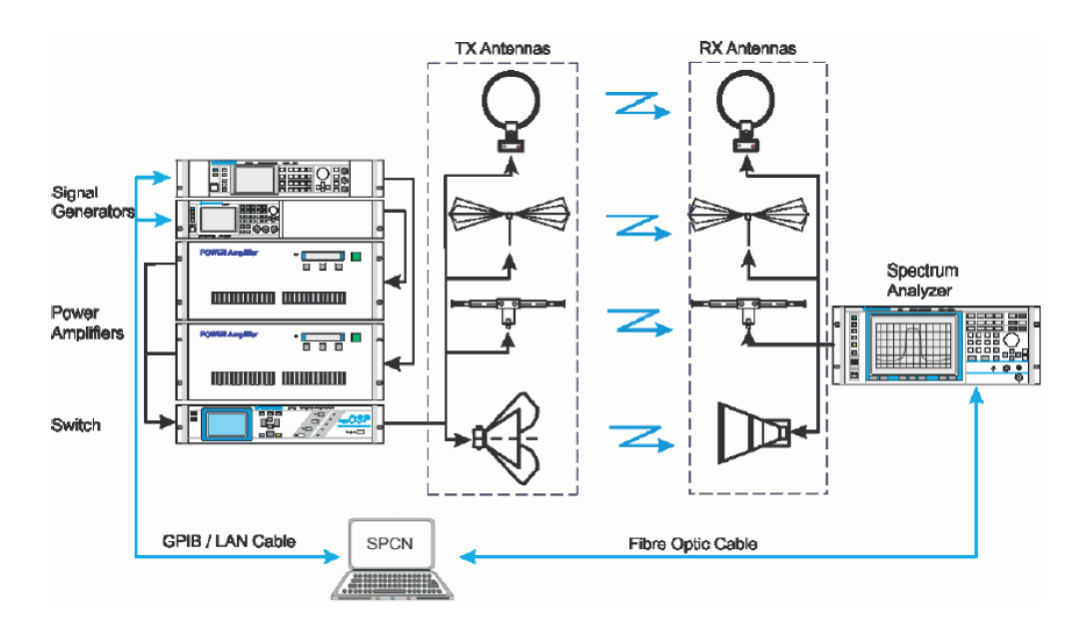

**Fig. 2-1: Typical SE system**

The system above consists of the following:

- ı RF generator as RF signal source generation
- ı Amplifiers to magnify signal to increase system dynamic range
- ı Antenna sets for transmitting and receiving
- **I** Spectrum analyzer measuring the received level at a given level of signal source generated
- ı Switching unit which can be used to switch to different amplifiers of different frequency range capabilities
- ı Network analyzer for SE measurement of an enclosure

# <span id="page-4-0"></span>3 EMC32 Setup

Follow the instructions below to setup EMC32. The steps are:

- **I** Installation of software and drivers
- ı iKey requirements
- <span id="page-4-1"></span>ı Online help

# **3.1 Installation of Software and Drivers**

This test is programmed to work with EMC32 version 9.20 and above. Follow the installation procedures below:

- 1. Install National Instruments GPIB driver with NI-VISA.
- 2. Install EMC32 version 9.20 or higher. It is important to check all options for EMI and EMS.
- 3. Install iKey application
- 4. Install VISA and drivers for relevant R&S device (e.g. SMC100A, SMF100A, NRP-USB, and FSP)

<span id="page-4-2"></span>The software can now be launched.

#### **3.1.1 EMC32 on the Web**

Do check for the latest version of EMC32 via the help menu. In the main toolbar, select "?" and click on "EMC32 on the Web". Alternatively, you may also find the latest update info at [www.emc32.rohde-schwarz.com.](http://www.emc32.rohde-schwarz.com/)

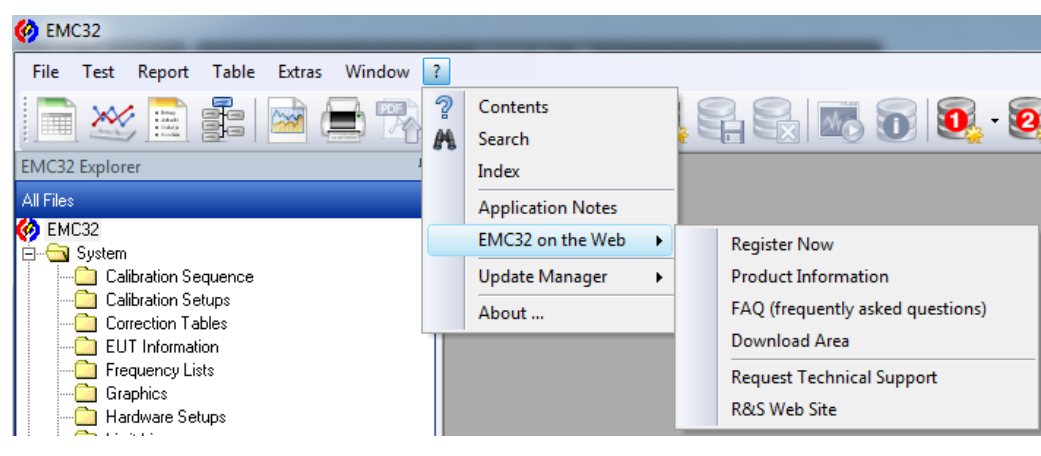

**Fig. 3-1: EMC32 on the web**

#### **3.1.2 Update Manager**

<span id="page-5-0"></span>The EMC32 integrated update manager will automatically prompt whenever there is a new service patch or version update. You can either enable or disable this update manager via the help menu by selecting "?" and clicking on "Update Manager" for its settings.

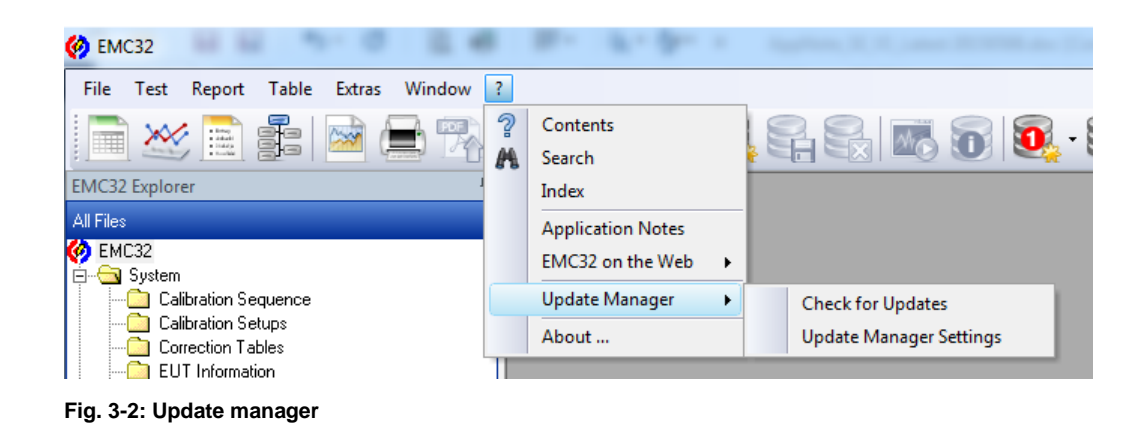

### <span id="page-5-1"></span>**3.2 iKey Requirements**

EMC32 uses a physical USB dongle referred to as iKey to run test simulations and control real equipment. Without the iKey, the EMC32 software can only run test simulations.

The required iKeys options for SE are EMC32-S (EMS Scan template), EMC32-K4 (EMS Auto-Test) and EMC32-K48 (Shielding Effectiveness Test). EMC32 allows merging of several options onto one iKey using EMC32 iKey Merge Tool from the EMC program group. You may refer to the EMC32 installation manual chapter 9 for more information on using the iKey Merge Tool.

### <span id="page-5-2"></span>**3.3 Online Help**

Online help is available on the CD and on the software after installation. Help can be accessed at any time via the main toolbar by selecting "?" or by pressing the **F1** key.

# <span id="page-6-0"></span>4 Test Configuration

Before performing SE measurements in EMC32, setup the test configuration as described in the following sections:

- ı Instrumentation
- <span id="page-6-1"></span>ı Hardware Setup

# **4.1 Instrumentation**

Refer to chapter 3.3 "Online Help" on page 6. In HTML Help, select the **Index** tab, search for "Device list" to show a detailed description on setting up the instruments.

| <b>R</b> HTML Help                                                                                                    | $ -$<br>- 23                                                                                                    |
|----------------------------------------------------------------------------------------------------|----------------------------------------------------------------------------------------------------|
| 羀<br>é<br>⇦<br>$\Rightarrow$<br>Back Forward Print<br><b>Hide</b>                                                                                                    |                                                                                                    |
| Contents Index Search   Glossary  <br>Type in the keyword to find:                                                                                                    | <b>Device list</b>                                                                                                    |
| <b>Device list</b><br>Generic<br>A                                                                                                    | If some device is required for a measurement, it needs to be registered in EMC32. For this purpose<br>a file EMC32.DeviceList is created in the folder \Execute\Configuration. This file is written in a text<br>format and contains all information for the used devices. In each EMC32 installation this file exists<br>only once. It describes all components of the system hardware. |
| <b>OSP</b><br><b>PSU</b><br><b>RSU</b><br><b>SCIU</b>                                                                                                    | In order to facilitate the generation of this device list, EMC32 is delivered with a Configuration<br>Wizard assisting in the creation of a simple device list. As a second possibility, a device list editor is<br>incorporated in EMC32 which allows modification of the device list.                                                                                                  |
| <b>TS-RSP</b><br><b>Device Class Transducers</b><br><b>Device Class Tumtables</b>                                                                                     | The device list editor is invoked through the main menu function <b>Extras &gt;&gt; Device List</b>                                                                                                    |
| Device list<br>Adding a new device<br>Defining the properties of a device                                                                                             | [Picture]                                                                                                    |
| Displaying devices in the device list<br>Find not referenced devices<br>Modifying the layout of the device list<br>Removing a device<br>Search references to a device | The main elements of the device list editor is the device overview on the left side, containing the<br>devices sorted by device classes, and the list of configured devices on the right side, containing all<br>registered devices.                                                                                                    |
| Signal path administration<br>Special dependencies<br>Why does it take so long to cancel the d                                                                        | See also:                                                                                                    |
| Device status<br>How to set a device status to physical                                                                                                    | Displaying devices in the device list                                                                                                    |
| May I start a measurement with virtual de<br>Why can I not set a device to physical?                                                                                  | Modifying the layout of the device list                                                                                                    |
| Devices                                                                                                    | Registering a device                                                                                                    |
| <b>Driver Installer Tool</b><br>Existing device drivers                                                                                                    | Removing registered devices                                                                                                    |
| New device drivers<br><b>Properties and Settings</b>                                                                                                    | Defining the properties of a device                                                                                                    |
| Digital I/O<br>Mem-PIO                                                                                                    | Find and remove not referenced devices                                                                                                    |
| NI-DIO<br>NI-USB6009<br><b>USBDIO</b>                                                                                                    | Signal Path administration                                                                                                    |

**Fig. 4-1: Online help for device list**

The EMC32 software supports a wide range of spectrum analyzer models, antenna mast controller, amplifiers and their interlock, and OSP switch units.

| <b>Device List</b>                |                                    |             |                |            |                                                  | 図         |
|-----------------------------------|------------------------------------|-------------|----------------|------------|--------------------------------------------------|-----------|
| Devices:                          | Configured Devices:                |             |                |            | $\mathbf{B} \times \mathbb{R}$ in $\mathbb{R}^n$ | <b>FB</b> |
| <b>Amplifiers</b><br>$\mathbf{F}$ | Name                               | Device      | Type           | Interface  | Addr/SN                                          | State     |
| 脣<br>由<br>Antennas                | 图 TR Loop Antenna 9k - 30MHz       | Antennas    | Antenna        | None       |                                                  |           |
| AntennaTowers<br>由                | TR Dipole Antenna 100M - 1GHz      | Antennas    | Antenna        | None       |                                                  |           |
| Ø<br>Ė<br>AwgGenerators           | 图 TR Broadband Horn Antenna 1G - 4 | Antennas    | Antenna        | None       |                                                  |           |
| Ė<br><b>FieldProbes</b>           | TR Bicon Antenna 20M - 100MHz      | Antennas    | Antenna        | None       |                                                  |           |
| Generators<br>由                   | <b>SMF100A</b>                     | Generators  | <b>SMF100A</b> | VISA       | TCPIP::                                          | Virtual   |
| 由<br>Interlock<br><b>LISNs</b>    | SMC100A                            | Generators  | SMC100A        | VISA       | TCPIP::                                          | Virtual   |
| 由<br>$\bullet$<br>Monitoring      | T    RCV Loop Antenna 9k - 30MHz   | Antennas    | Antenna        | None       |                                                  |           |
| Ė<br>Ė<br><b>MultiFieldProbes</b> | 〒  RCV Dipole Antenna 100M - 1GHz  | Antennas    | Antenna        | None       |                                                  |           |
| 由<br><b>Oscilloscopes</b>         | 图 RCV Broadband Horn Antenna 1G ·  | Antennas    | Antenna        | None       |                                                  |           |
| E)<br>Ė<br>Positioners            | T RCV Bicon Antenna 20M - 100MHz   | Antennas    | Antenna        | None       |                                                  |           |
| 陾<br>PowerMeters<br>Ė             | 内ose                               | SwitchUnits | <b>OSP</b>     | VISA       | TCPIP::                                          | Virtual   |
| Ė<br>اھ<br>Receivers              | 본 NRP-Z55 (USB) Reverse            | PowerMeters | NRP-Zxx (U     | <b>USB</b> | 2                                                | Virtual   |
| Ė<br>医<br>Slidebars               | NRP-Z55 (USB) Forward              | PowerMeters | NRP-Zxx (U     | <b>USB</b> | 2                                                | Virtual   |
| z<br>Ė<br>SwitchUnits             | Interlock OSP(1)                   | Interlock   | Interlock OSP  | VISA       | TCPIP::                                          | Virtual   |
| Ė<br><b>SystemControls</b>        | $-4$ FSV 40                        | Receivers   | <b>FSV 40</b>  | VISA       | TCPIP:                                           | Virtual   |
| 夙<br>由<br>Transducers             | $\Box$ FSP 40                      | Receivers   | FSP 40         | VISA       | TCPIP::                                          | Virtual   |
| Ė<br>TripleLoops                  | $H$ FSL 6                          | Receivers   | FSL 6          | VISA       | TCPIP::-                                         | Virtual   |
| ГQ<br>車<br>TurnTables             | $B$ BSA 9k $-$ 1GHz                | Amplifiers  | Generic Am     | LAN        | 123.444                                          | Virtual   |
|                                   | <b>BLMA 1G - 40GHz</b>             | Amplifiers  | Generic Am     | LAN        | 123.44                                           | Virtual   |
|                                   |                                    |             |                |            |                                                  |           |
|                                   |                                    |             |                |            |                                                  |           |
| <b>OK</b><br>Cancel               |                                    |             |                |            |                                                  |           |
|                                   |                                    |             |                |            |                                                  |           |

**Fig. 4-2: Device list dialog box**

# <span id="page-8-0"></span>**4.2 Hardware Setup**

Refer to chapter 3.3 "Online Help" on page 6. In HTML Help, select the **Index** tab, search for "Hardware Setup" to show a detailed description on setting up the hardware.

| <b>PR</b> HTML Help                                                                                                    | $\Box$ $\Box$                                                                                                    | $\overline{\mathbf{x}}$ |
|----------------------------------------------------------------------------------------------------|----------------------------------------------------------------------------------------------------|-------------------------|
| 羀<br>4<br>⇦<br>⇨<br>Hide<br>Back Forward Print                                                                                                    |                                                                                                    |                         |
| Contents Index Search Glossary<br>Type in the keyword to find:                                                                                          | <b>Hardware Setup</b>                                                                                                    |                         |
| Hardware Setup                                                                                                    | Once an EMC32 installation contains a complete device list, and before building test templates, it<br>must be defined how the devices registered in the device list shall be combined to perform EMC<br>measurements.                                                                                                    |                         |
| Hardware setup<br>Hardware Setup<br>Hardware setup editor<br>EMI hardware setup<br><b>EMS</b> hardware setup<br><b>NSA</b>                              | For example, an EMS system designed to perform both radiated and conducted measurements may<br>typically contain one signal generator, but at least two RF amplifiers. It must be defined which<br>amplifier is to be used for which type of measurement. Moreover, if an RF switch unit is available<br>which will automatically switch the generator's output to one of the amplifiers' input, it must also be<br>defined which relays shall be set to which state for which type of measurement. |                         |
| <b>Reverberation Chamber</b><br>System Check<br><b>Hamonics Measurement</b><br><b>IF</b> attenuation<br>IF handwidth<br>Import                          | All these informations can not be supplied in the Device List, as there only single devices are<br>defined. In a Test Template such informations are also out of place, as this kind of file is meant to<br>contain information about how to use a subsystem during a test, but not which devices make up<br>this subsystem. As a general principle, there will be more than one Test Template referring to the<br>same hardware, but using it with different set s of parameters.                  |                         |
| Import of Calibration Data<br><b>Field Probe</b><br>Monitoring Clamp<br>informati                                                                       | As a consequence, some intermediate setup information must exist between the pure listing of<br>devices in the Device List and a Test Template. This intermediate link is provided by the Hardware<br>Setup File.                                                                                                    |                         |
| input protection<br>input selection<br>Interactive measurement<br>Interlock                                                                             | Hardware Setups are defined in a special purpose editor and are always associated to one of the<br>four main measurement categories (EMI radiated and conducted, EMS radiated and conducted). The<br>appearance of the editor will change depending on the selected measurement category.                                                                                                    |                         |
| all devices.<br>meM-PIO<br><b>OSP</b><br><b>SCIU</b><br><b>TS-RSP</b><br>IP address<br>ISO11451                                                         | Note:<br>Please note that one hardware setup may be referenced by several test templates. That has the<br>consequence that modification in this hardware setup may influence other test templates and<br>tests and may finally make the invalid. To avoid those side effects it might be a good way to<br>duplicate a hardware setup, and give it a new name before doing modifications.                                                                                                    |                         |
| ISO11452<br>LAN<br>Language                                                                                                    | see also:                                                                                                    |                         |
| Line Impedance and Stabilization Network<br>live data reduction<br>LTE Camer Aggregation OTA Tests<br><b>Macro Editor</b><br><b>Macro Main Settings</b> | $\blacksquare$ Hardware setup editor                                                                                                    |                         |
| <b>Public Variables</b><br>Working with the Macro Editor                                                                                                |                                                                                                    |                         |

**Fig. 4-3: Online help for hardware setup**

Hardware setup can be configured for splitting into different frequency subranges to suit different antennas, amplifiers and generator models. It is recommended to conduct splitting according to the antenna subranges.

A typical SE system setup consist of a generator, power amplifier, power sensors, transmit antenna, receive antenna, switching unit and receiver (see chapter 2. "Introductions" on page 4). This is the same setup used in EMC32-S (Susceptibility) hardware setup for SE test.

# <span id="page-9-0"></span>5 Test Template Configurations

Before performing SE measurements in EMC32, setup the test template configuration as described in the following sections:

- **I** Reference Level Test Template
- ı EUT Test Template
- **I** EUT Monitoring Test Template
- ı EUT Auto Test Template

### <span id="page-9-1"></span>**5.1 Reference Level Test Templates**

Refer to chapter 3.3 "Online Help" on page 6. In HTML Help, select the **Index** tab, search for "EMS test new" to show a detailed description on setting up the reference level test template.

| $\mathbb{R}$ HTML Help                                                                     |                                                                   |
|--------------------------------------------------------------------------------------------|-------------------------------------------------------------------|
| 羀<br>噕<br>√⇒<br>$\Rightarrow$<br>Hide<br>Back Forward<br>Print                             |                                                                   |
| Contents Index   Search   Glossary                                                         | <b>Creating a new EMS Test</b>                                    |
| Type in the keyword to find:<br><b>EMS</b> test new                                        | There are several ways to create a new test:                      |
| <b>EMS</b> test new                                                                        | • from the main menu                                              |
| Amplifier Test tab<br>Frequency Range tab<br>Report tab                                    | from the main toolbar                                             |
| Susceptibility tab<br><b>Test definition tab</b><br>Test level tab<br><b>EMS</b> test save | using the EMC32 explorer (via the pop-up menu)                    |
| EN61000-4-3<br>FN61000-4-6                                                                 | In both cases the definition dialog for a new test will be shown. |
| <b>FNV 216</b><br><b>FNV 4200</b><br><b>ENV 432</b><br>FNY 41                              | [New Test Dialog for an EMS Scan]                                 |
| Error handling<br><b>ESAI</b><br><b>ESBI</b><br><b>ESCI</b>                                | [New Test Dialog for an EMS Auto Test]                            |

**Fig. 5-1: Online help for Reference level test template**

Reference level test template, known as reference calibration test template in EMC32, is required to calibrate a known level at the output of the transmit cable, and to save the result to a reference calibration table.

The purpose of reference level test for SE is to set a reference for generator level to achieve SE maximum RF level which is known as reference calibration in EMC32.

This template is used for the first calibration without EUT. The test template is configured with several sub-ranges according to the different antennas and also the antenna sub-ranges.

In EMC32, reference level test is created in EMS scan test template in order to select the correct hardware setup and run as reference calibration test method to perform reference level testing.

#### <span id="page-10-0"></span>**5.1.1 Reference Level Test Template for SE**

This chapter includes some of the parameters that is needed for the reference level test templates (known as reference calibration in EMC32) to perform the SE test.

For SE reference level measurement, SE test standard will be created in the EMC Test Standard dropdown box. EMC32-K48 option will be needed to activate the SE test standard

In Fig. 5-2, select **General Settings** tab. Under **EMC Test Standard**, select "SE REF CAL" from the dropdown list.

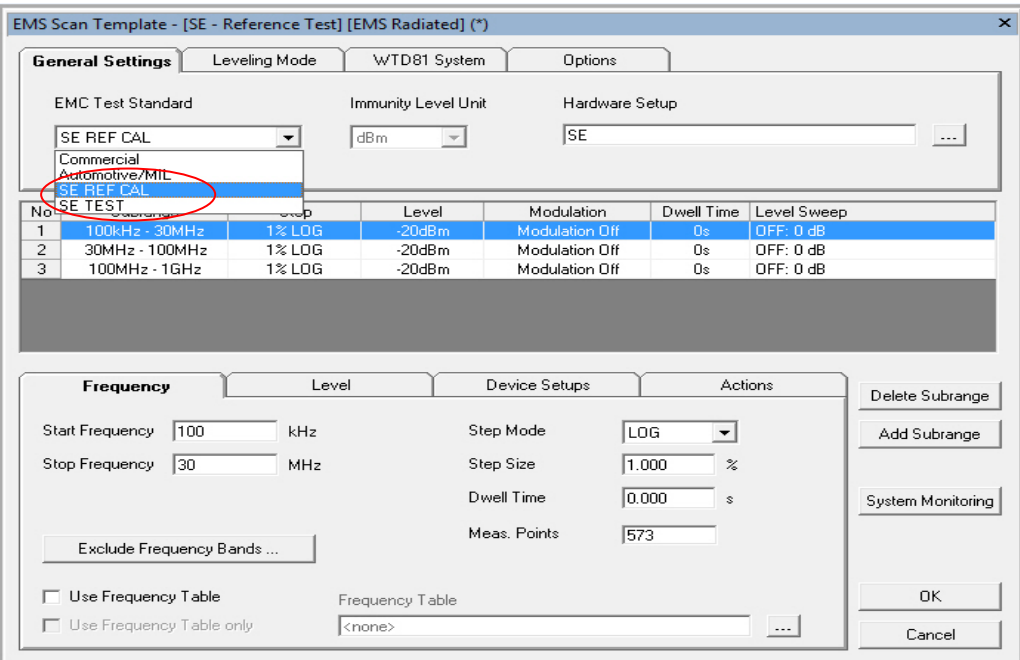

**Fig. 5-2: Test standard selection for SE**

In Fig. 5-3, select **Frequency** tab. In the area **Start Frequency** and **Stop Frequency**, enter the appropriate antenna frequency subranges.

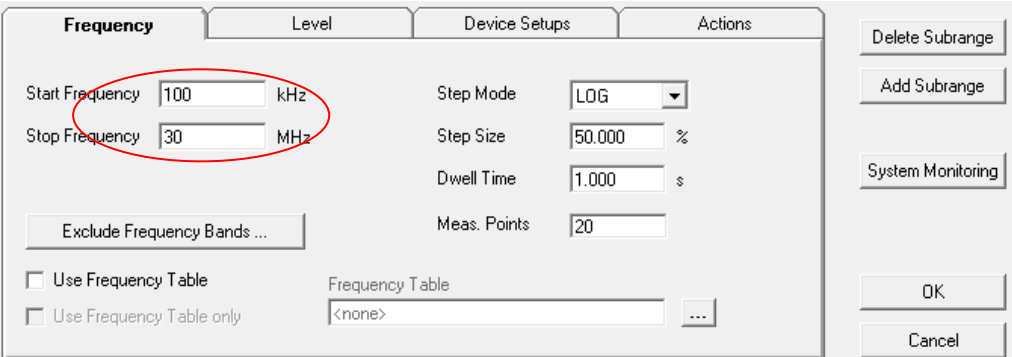

**Fig. 5-3: Antenna frequency subranges setting**

In Fig. 5-4, select **Leveling Mode** Tab. Under the section **Common Ref. Cal. File Name**, enter desired filename in the field below.

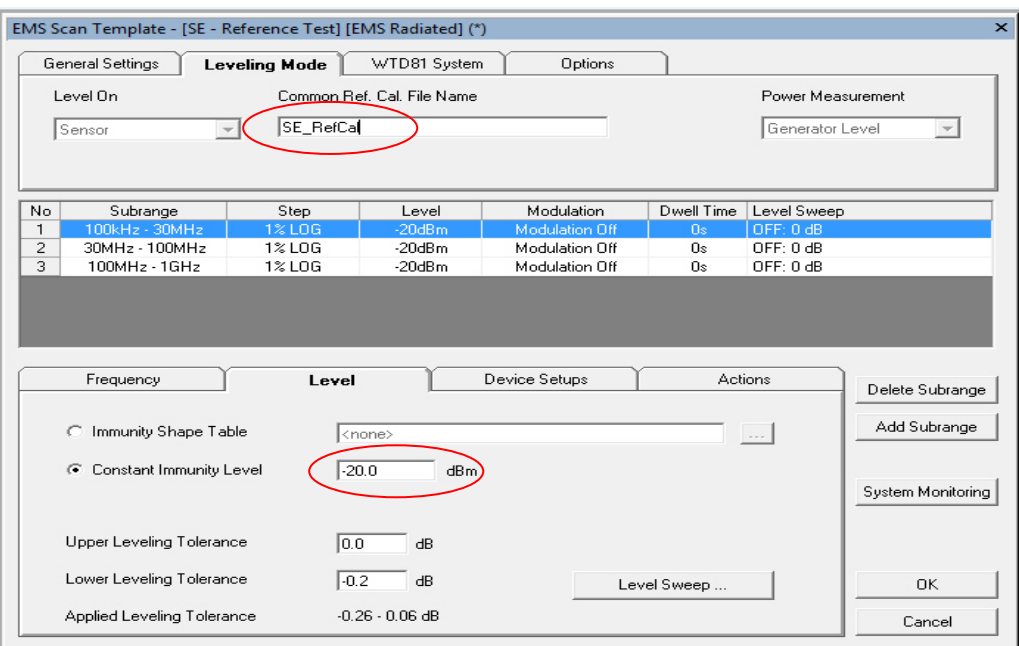

**Fig. 5-4: Filename entry**

From Fig. 5-5, select **Device Setups** tab. Click "Span" to bring up the dialog box as shown in Fig. 4-4. Set **Device Mode** to "Receiver" to activate zero span measurement and **Detector** to "Average".

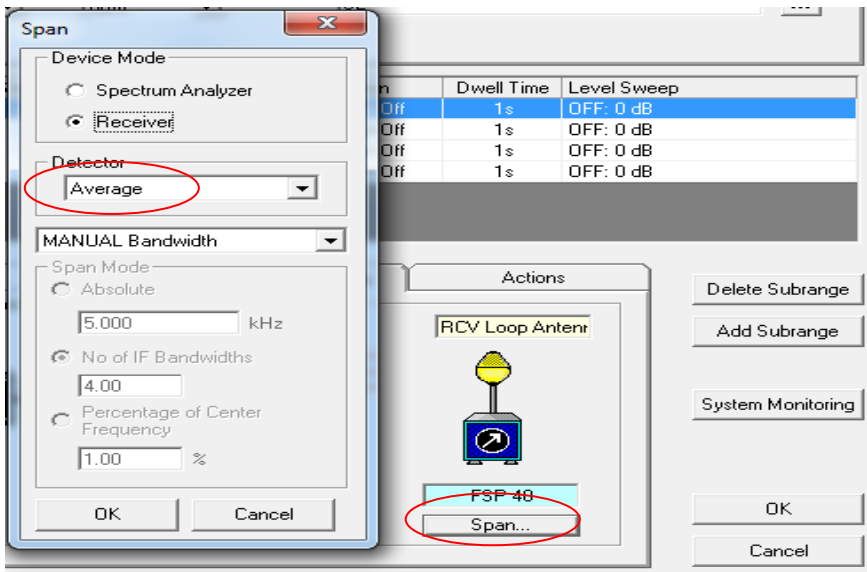

**Fig. 5-5: Span dialog box**

# <span id="page-13-0"></span>**5.2 EUT Test Template**

Refer to chapter 3.3 "Online Help" on page 6. In HTML Help, select the **Index** tab, search for "EMS test new" to show a detailed description on setting up the EUT test template.

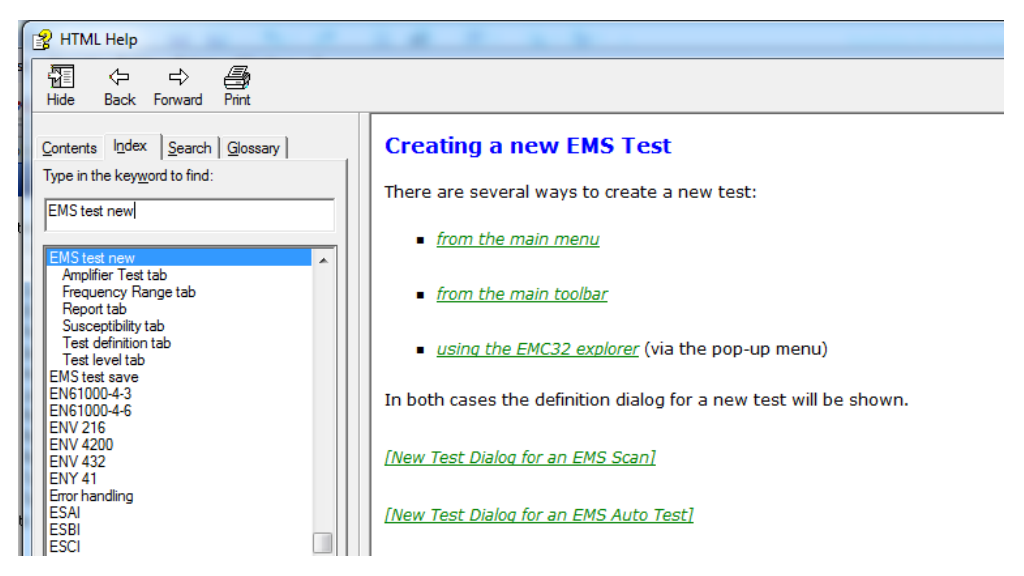

**Fig. 5-6: Online help for creating a new EMS test**

This template is used for measurement on the actual EUT. It sets the output transmit level according to previous reference level results and measure the difference in the output level from within the EUT. This difference is the shielding effectiveness.

The hardware setup should be preset accordingly (see chapter 4.2 "Hardware Setup on page 9) before the EUT test sequence can be created in the EMS scan test template. The EUT test carries out the antenna coupling test using the substitution method, based on the saved reference calibration table.

#### **5.2.1 EUT Test Template for SE**

<span id="page-14-0"></span>For SE test configuration, SE test standard will be created in the EMC Test Standard dropdown box. EMC32-K48 option will be needed to activate the SE test standard

In Fig. 5-7, select **General Settings** tab. Under **EMC Test Standard**, select "SE TEST" from the dropdown list.

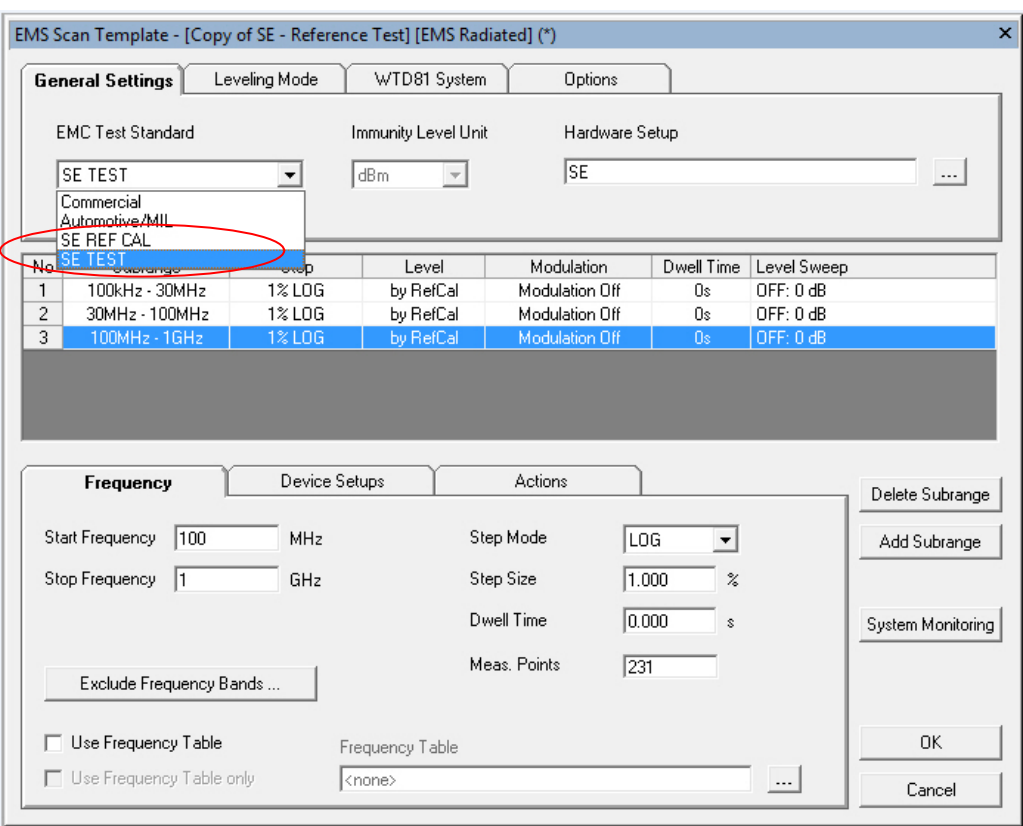

**Fig. 5-7: SE test standard selection**

For SE requirement, (nominal) immunity level in test measurement should follow its reference level table to maintain a nearly fixed generator level output for both horizontal and vertical polarization.

In Fig. 5-8, select **Leveling Mode** tab, input any reference calibration table created in SE REF CAL test template. Target level generator output will follow its reference calibration generator output hence the Power Control dropdown box will be greyed out.

Take note that SE tests are not run via a normal EMS Scan Test but in EMS Auto Test.

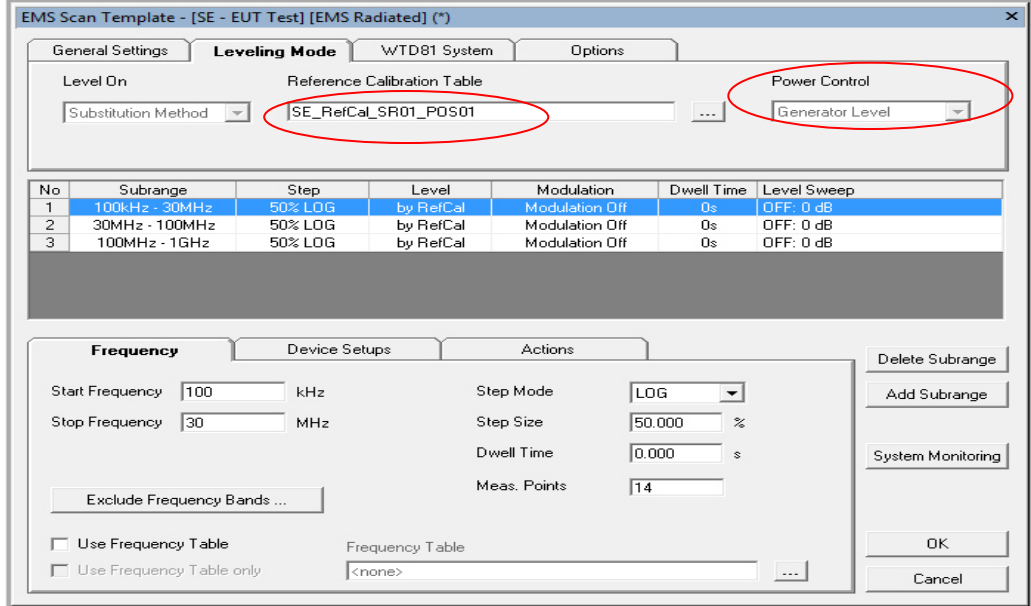

<span id="page-15-0"></span>**Fig. 5-8: Reference calibration table selection**

### **5.3 EUT Monitoring Template**

Refer to chapter 3.3 "Online Help" on page 6. In HTML Help, select the **Index** tab, search for "EUT Monitoring" to show a detailed description on setting up the EUT Monitoring template.

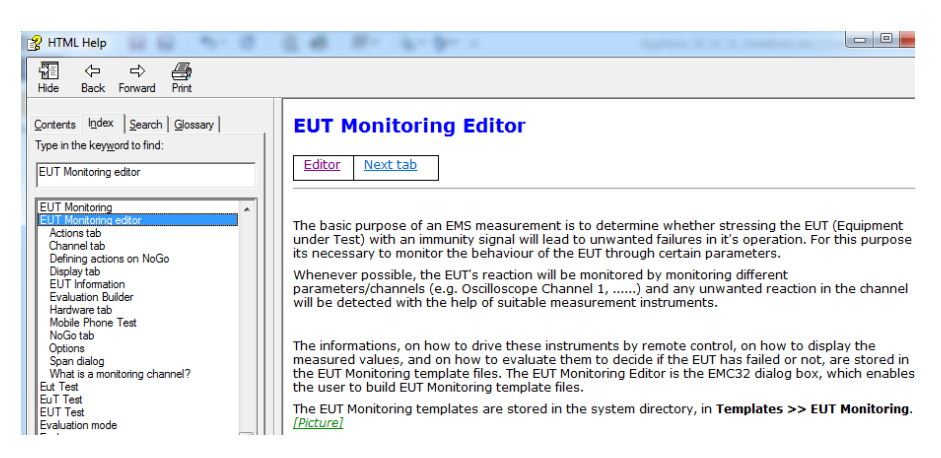

**Fig. 5-9: Online help for EUT monitoring**

The main purpose of a EUT measurement is to arrest unwanted failures during operation by stressing the EUT with a signal. For this purpose, the EUT monitoring template is necessary to ensure that certain parameters of the EUT are under stress still behaving as usual. It can also provide the EUT's worst-case results.

#### <span id="page-16-0"></span>**5.3.1 EUT Monitoring Template for SE**

The settings of each EUT monitoring channel that use the spectrum analyzer are configured as follow:

In Fig. 5-10, select **Display** tab and set the **Units to be displayed** as "dB". Under the section **Value Conversion**, enter the evaluation formula as:

#### **IMMLVL{Imm Lvl dB}-107-MEASVAL{Meas Value}**

This is to convert the measured value in dBm and tabulate the effective results in dB.

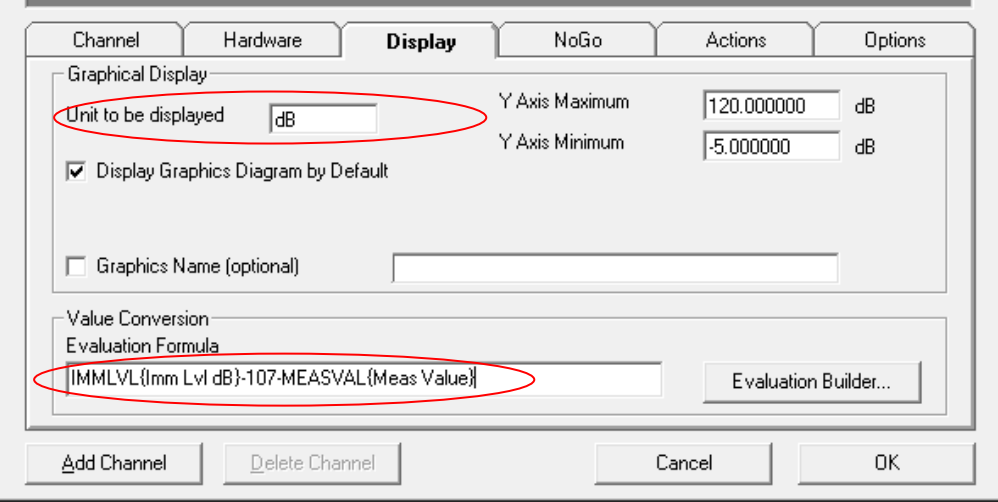

**Fig. 5-10: Evaluation formula for value conversion**

In Fig. 5-11, select **Options** tab. Under **EMS Auto Test Evaluation**, select checkbox option "Worst Case Analysis. Under **Evaluation Mode**, select "Max. Peak".

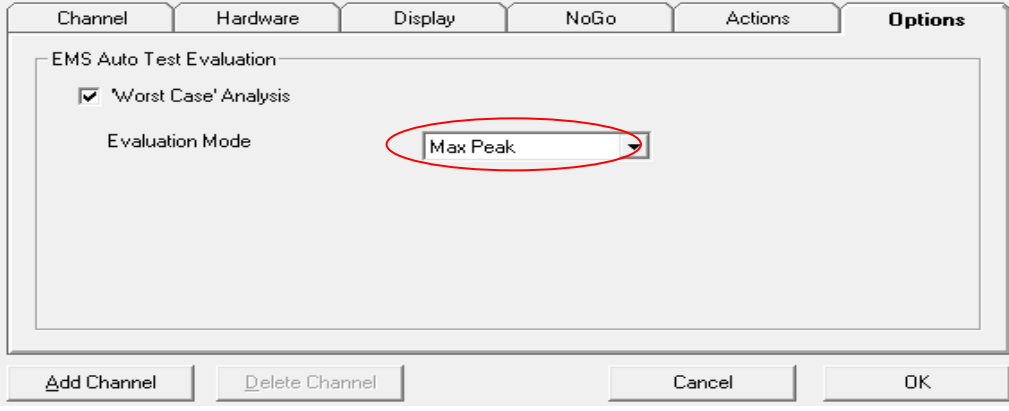

<span id="page-17-0"></span>**Fig. 5-11: EMS auto test evaluation options**

#### **5.3.2 Average Detector for EUT Monitoring**

For SE testing, select "Average Detector" as shown in Fig. 5-12, instead of "Max Peak Detection". This option should be selected regardless of whether spectrum analyzer, or test receiver is used. This option is only available with EMC32-K48.

In Fig. 5-12, select **Hardware** tab. Under **Detector**, select from dropdown list "**Average**".

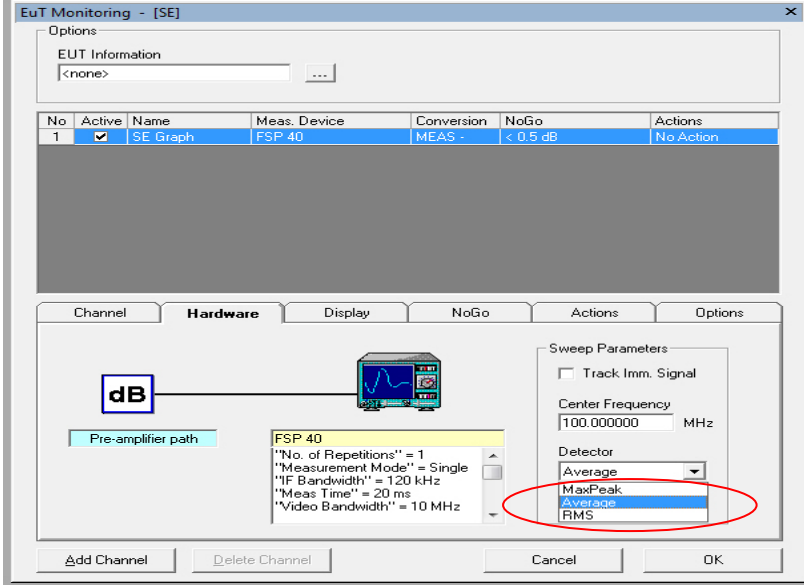

**Fig. 5-12: Hardware tab in EUT monitoring window**

#### **5.3.3 Limit Line Input for EUT Monitoring**

<span id="page-18-0"></span>In EMC32, the NoGo in EUT monitoring defines the limit line for SE. The value of the limit line must be input in the NoGo tab as shown in Fig. 5-13. The value can either be a constant value (e.g. 120 dB), or a shape table which consists of different values at different frequencies.

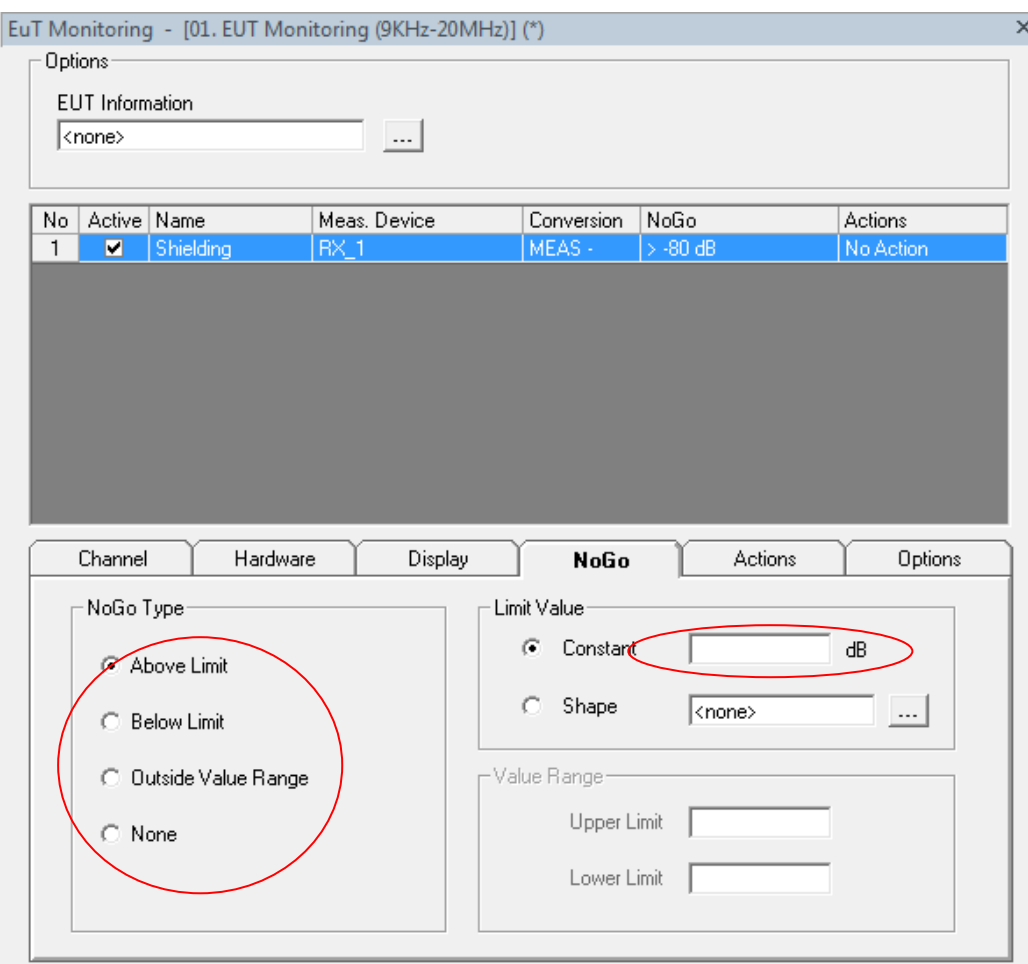

**Fig. 5-13: NoGo tab in EUT Monitoring window**

In the NoGo tab, the criteria for pass or fail are defined, with four NoGo types to choose from:

- ı **Above Limit**: The EUT has failed if the measured (and converted) value is bigger than a limit value or the value from a limit shape to be defined by the user. This type will be the preferred setting for SE measurement
- ı **Below Limit:** The EUT has failed if the measured (and converted) value is smaller than a limit value or the value from a limit shape to be defined by the user.
- ı **Outside Value Range**: The EUT has failed if the measured (and converted) value is outside of a window of values to be defined by the user.

ı **None:** The EUT will never be considered to have failed, the channel is only used for recording the EUT's parameter.

The limits defined here will be displayed in the graphics window associated to the channel.

# <span id="page-19-0"></span>**5.4 EUT Auto Test Template**

Refer to chapter 3.3 "Online Help" on page 6. In HTML Help, select the **Index** tab, search for "EMS Auto Test Template Editor" section to show a detailed description on setting up the EUT Auto Test template.

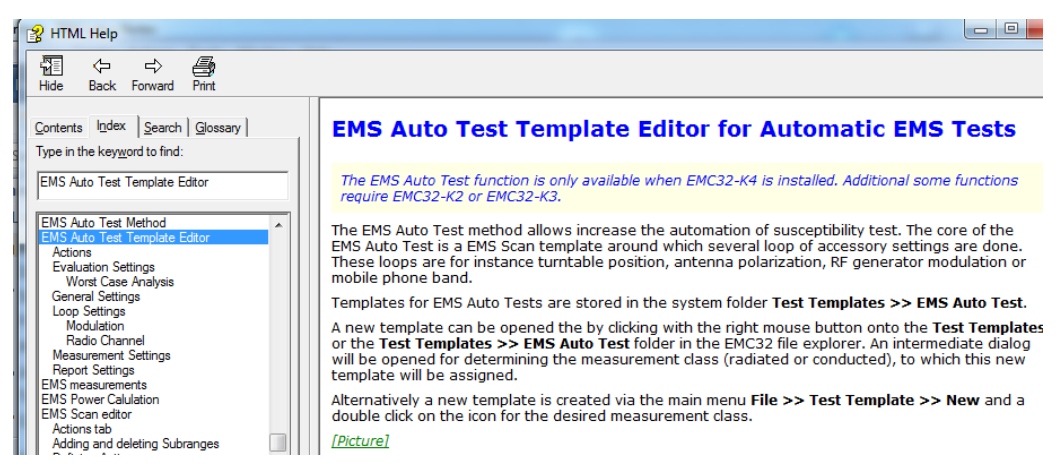

**Fig. 5-14: Online help for EMS auto test template editor**

EUT auto test (known as EMS auto test in EMC32), further enhances the automation capability of SE test. It allow users to repeat frequency sweeping of EUT measurement for multiple location, multiple subranges and different polarization when EMC32-K48 option is used. In addition, EUT monitoring template can be used together with EUT auto test to calculate SE for each location. Worst case analysis feature is also available to obtain the worst case result over all locations for every frequency point.

### **5.4.1 EUT Auto Test for SE**

<span id="page-20-0"></span>This section shows the configuration for EUT Auto Test for SE Test.

From Fig. 5-15, left-click on **Measurement Settings**. Enter the same setup as the EMS Scan template for EUT test.

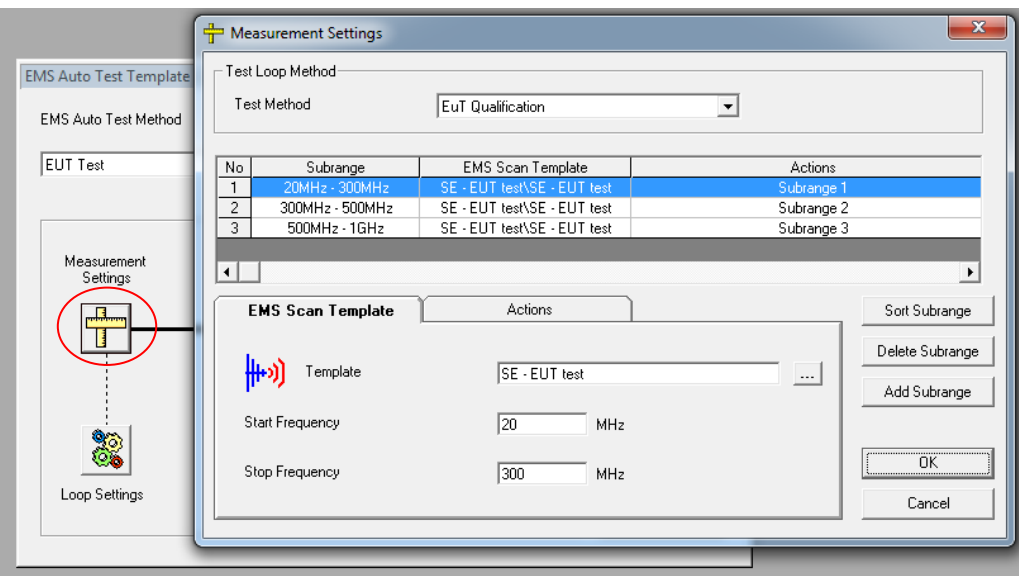

**Fig. 5-15: Measurement settings for EUT auto test**

From Fig. 5-16 left-click on **Loop Settings**, add polarization and auto test subranges.

Under **User Definition Loop Settings**, enter the number of antenna positions. The step number corresponds to the antenna position number. For example, step 1 refers to antenna position 1.

Select checkbox **Visible Column in the Report** to display each loop column in the test report. Select checkbox **Show Trace for each Loop Result** to show loop result graphics in the test report.

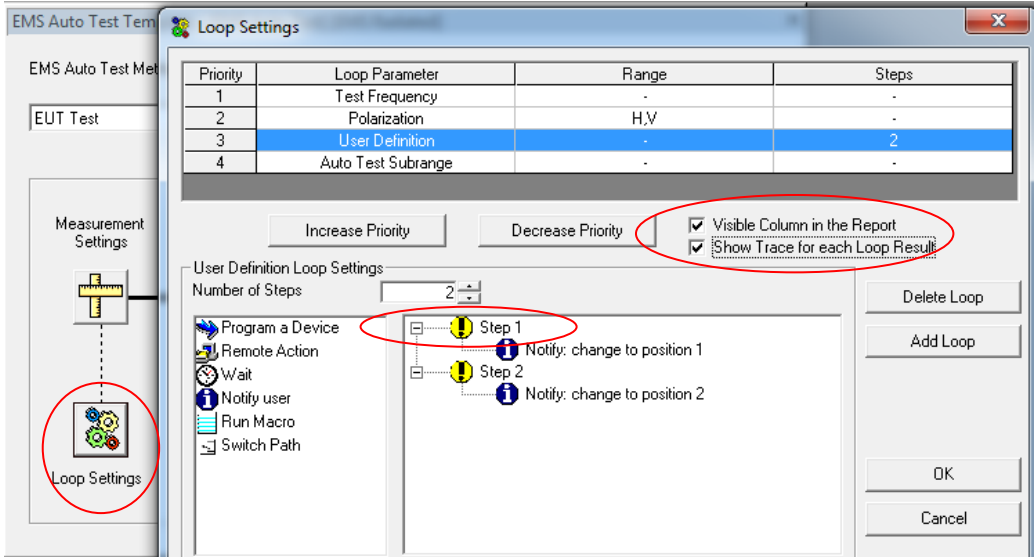

**Fig. 5-16: Loop settings for EUT auto test**

From Fig. 5-17, left-click on **Evaluation Settings** to show its dialog box. Under **EUT Worst Case Analysis**, select checkbox for "Do Worst Case Analysis for EUT Monitoring Channels".

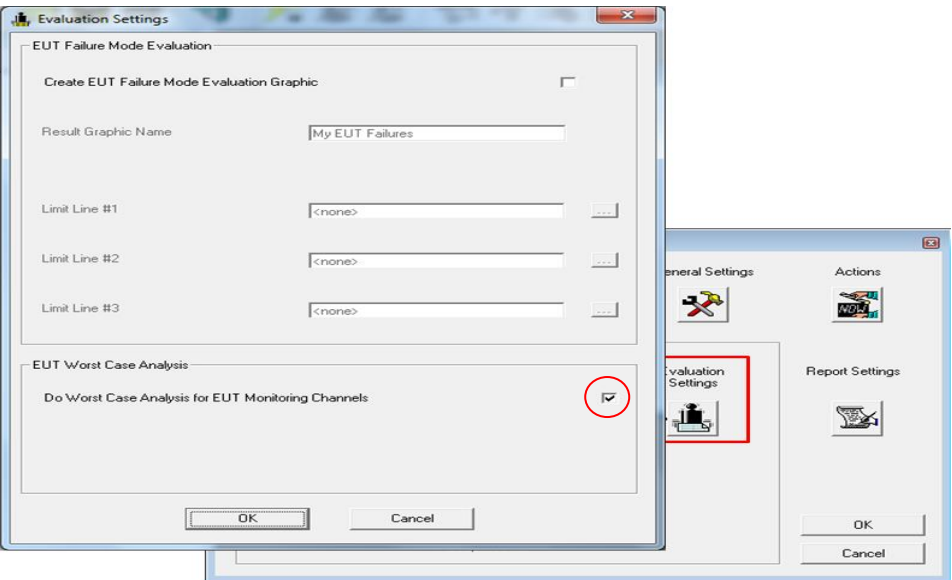

**Fig. 5-17: Evaluation settings for EUT auto test**

From Fig. 5-18, left-click on **General Settings** to open its dialog box. Set the "EUT Monitoring" file to be used.

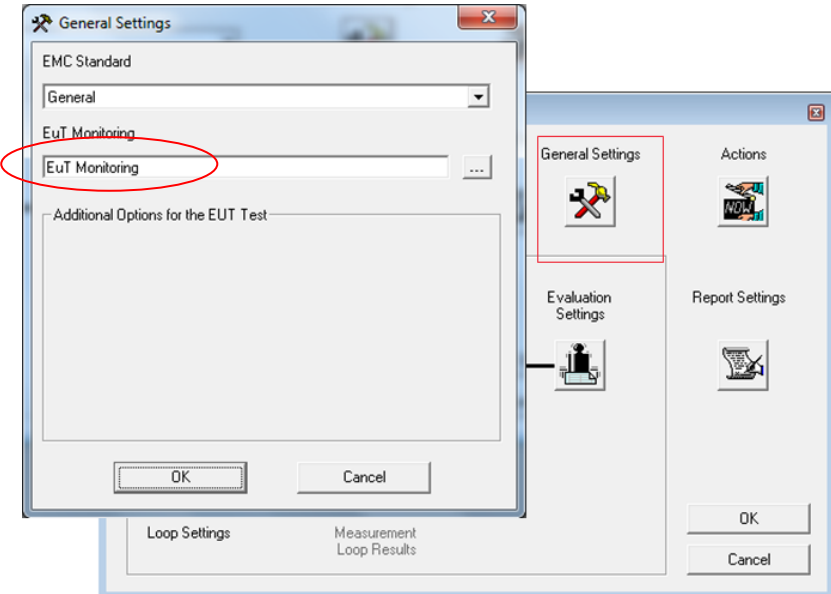

**Fig. 5-18: General settings for EUT auto test**

# <span id="page-23-0"></span>6 Running of Test

# <span id="page-23-1"></span>**6.1 Reference Level Test for SE**

The objective of a reference calibration is to set a **known calibrated level** at the **connection point** to the **transmitting antenna**. This calibrated level will then be used again with the EUT to get the SE of the shielded enclosure.

As shown in Fig. 6-1 below, the output cable is directly connected to the transmitting antenna; and the receiving antenna output cable is directly connected to the spectrum analyzer. The minimum respective distances between the transmitting antenna and receiving antenna are 0.6 m at 9 kHz to 20 MHz, 2 m at 20 MHz to 1 GHz and 1 m above 1 GHz.

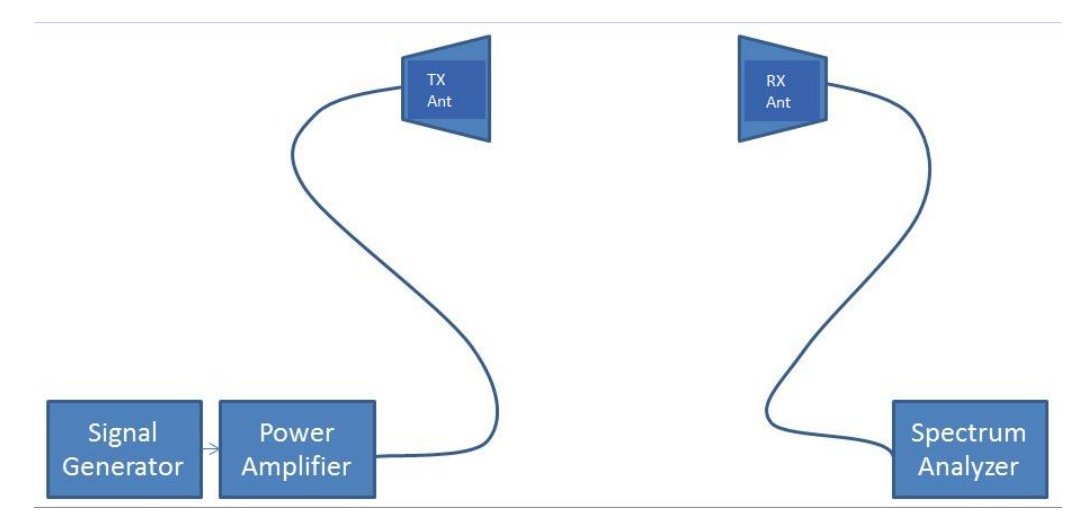

**Fig. 6-1: Reference level test for SE**

Under **Test Template > EMS Scan > SE - Reference calibration**, right-click on the appropriate reference calibration template and select "New Test".

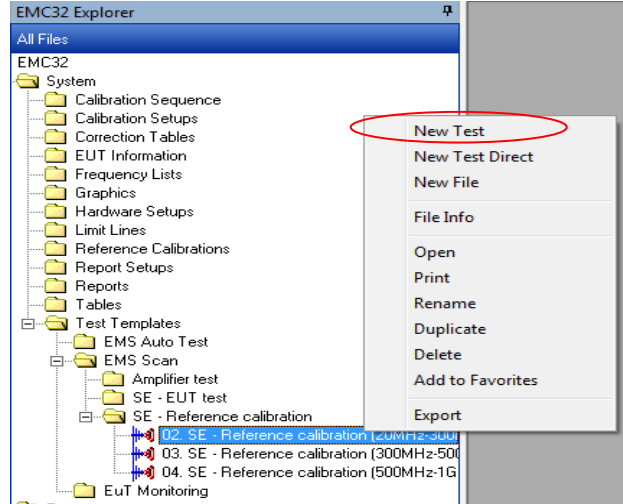

**Fig. 6-2: New test selection**

In Fig. 6-3, select **Test Definition** tab. Under **Test method**, select "Reference Calibration" from the dropdown list and click OK.

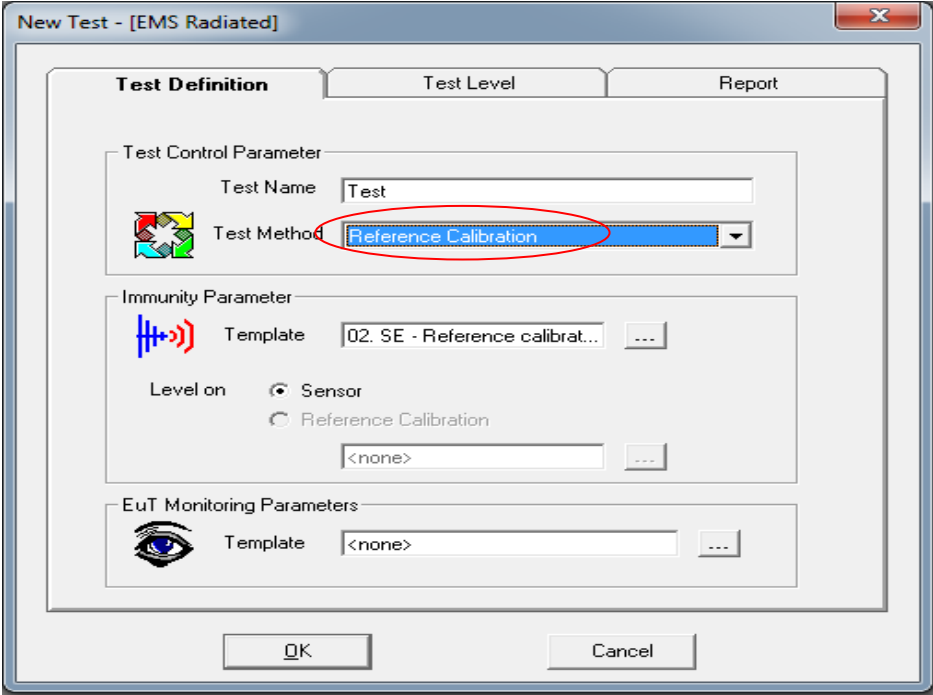

**Fig. 6-3: Test method selection**

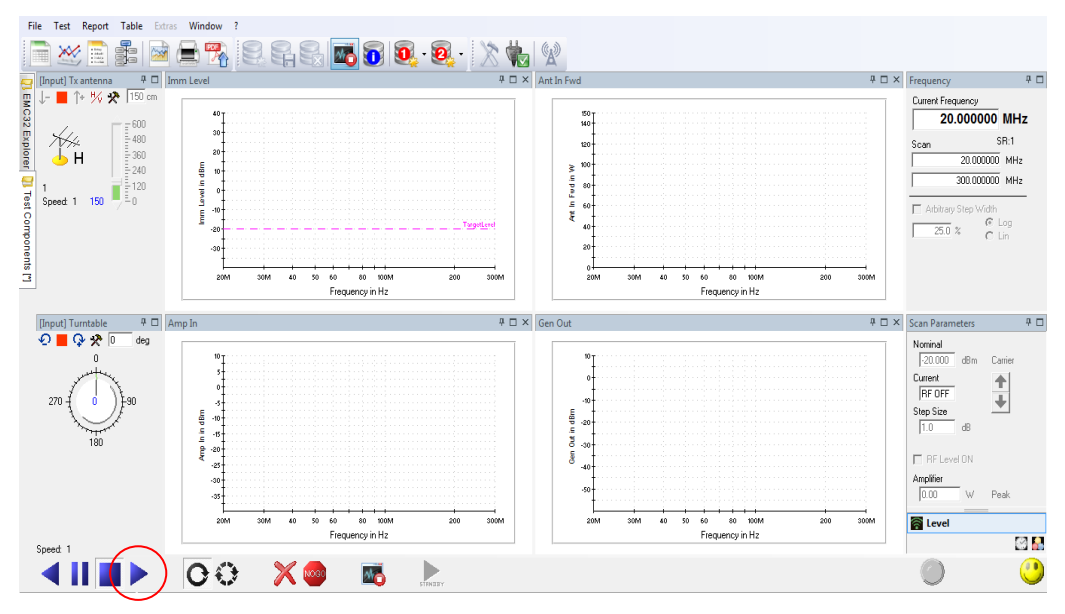

In Fig. 6-4, click play/start button to begin the reference calibration.

**Fig. 6-4: Reference level test**

A prompt window message will appear to announce completion of the reference calibration process. If multiple frequency subranges were inputted in the calibration, a prompt window as shown in Fig. 6-5 will appear. Choose the corresponding antenna position for the subrange that will be measured.

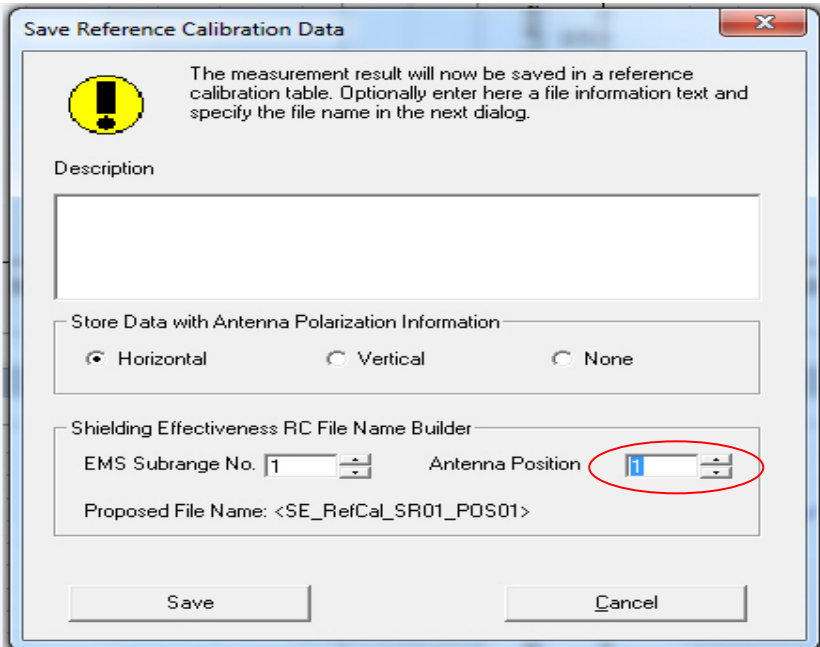

**Fig. 6-5: Reference calibration data**

The naming convention for saving the reference calibration table will be SE\_RC\_Name\_SR0x\_POS0y; where SE\_RC\_Name is the reference calibration name, x is the subrange number and y is the antenna position.

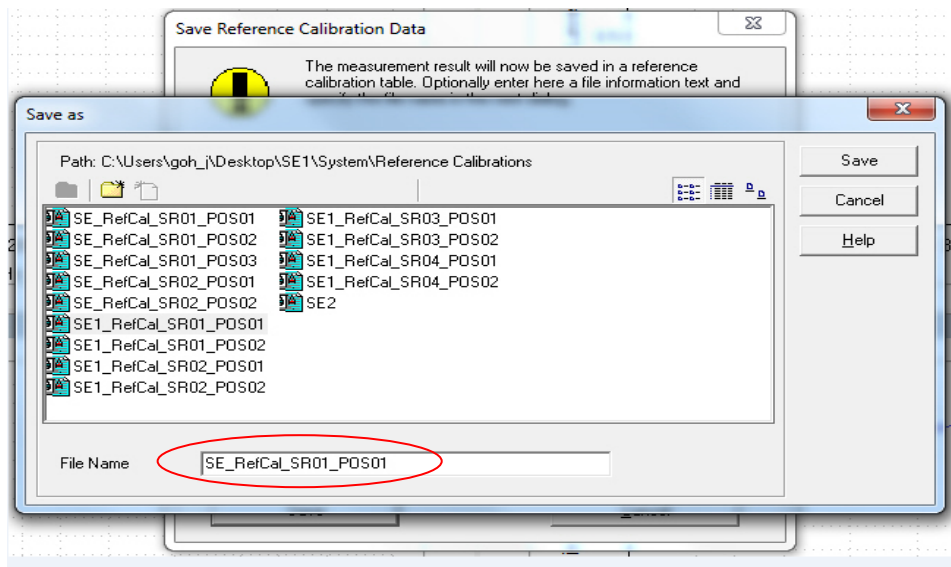

**Fig. 6-6: Reference calibration filename convention**

Save desired reference calibration for all subranges and antenna positions that are to be tested. Commence with the EUT testing. With the calibration results, the EUT test can now begin.

| ņ<br><b>EMC32 Explorer</b>                                                                            | $\times$<br>SE RefCall SR01 POS01                                                            |                                           |                                       |                      |               |         |                                                                                                    |          |
|----------------------------------------------------------------------------------------------------|----------------------------------------------------------------------------------------------|-------------------------------------------|---------------------------------------|----------------------|---------------|---------|----------------------------------------------------------------------------------------------------|----------|
| All Files                                                                                             | <b>图</b> 子副 61.00000<br>$-$ %<br>ĥ<br>鷗<br>Ж<br>働<br>1<br>ы                                  |                                           |                                       |                      |               |         |                                                                                                    |          |
| C EMC32<br>System                                                                                     |                                                                                              | $\frac{A}{2}$ , $\frac{Z}{A}$ , Frequency | Frequency<br>$\mathbf{v}$             | $\blacktriangledown$ |               |         |                                                                                                    |          |
| Calibration Sequence<br>Calibration Setups                                                            | Name                                                                                         | Frequency                                 |                                       |                      |               |         | Generator Level/H   Transducer Level/H   Immunity Level/H   Generator Level/V   Transducer Level/V   Immunity Level/V |          |
| Correction Tables                                                                                     | Unit                                                                                         | MHz                                       | dBm                                   | W                    | dBm           | dBm     | W                                                                                                    | dBm      |
| <b>EUT</b> Information<br>Frequency Lists                                                             | Detector                                                                                     |                                           | Carrier                               | Carrier              | Carrier       | Carrier | Carrier                                                                                                    | Carrier  |
| Graphics                                                                                              |                                                                                              | SE RefCall SR02 POS01                     |                                       |                      |               |         |                                                                                                    | $\times$ |
| Hardware Setups                                                                                       | 록 제 (6) 1.000000<br>$-1%$<br>銐<br>出員                                                         |                                           |                                       |                      |               |         |                                                                                                    |          |
| <b>Call</b> Limit Lines<br><b>E</b> Reference Calibrations                                            |                                                                                              | $\frac{A}{2}$ , $\frac{Z}{A}$ Frequency   | $\mathbf{v}$   $\mathbf{v}$ Frequency | $\blacktriangledown$ |               |         |                                                                                                    |          |
| SE RefCall SR01 POS01                                                                                 |                                                                                              |                                           |                                       |                      |               |         |                                                                                                    |          |
| SE_RefCall_SR01_POS02                                                                                 | Name                                                                                         | Frequency                                 |                                       |                      |               |         | Generator Level/H   Transducer Level/H   Immunity Level/H   Generator Level/V   Transducer Level/V   Immunity Level/V |          |
| SE_RefCal1_SR02_POS01<br>SE RefCall SR02 POS02                                                        | Unit                                                                                         | MH <sub>z</sub>                           | dBm                                   | W                    | dBm           | dBm     | W                                                                                                    | dBm      |
| SE_RefCall_SR03_POS01                                                                                 | Detector                                                                                     |                                           | Carrier                               | Carrier              | Carrier       | Carrier | Carrier                                                                                                    | Carrier  |
| <b>FA</b> SE RefCall SR03 POS02                                                                       | SE RefCal1 SR01 POS02                                                                        |                                           |                                       |                      | $\times$      |         |                                                                                                    |          |
| <b>Report Setups</b><br>Reports                                                                       |                                                                                              |                                           |                                       |                      |               |         |                                                                                                    |          |
| Tables                                                                                                | Ġ<br>▩<br>$-$ %<br>日最大国<br>圈<br>로 제<br>$  $ (6) 1.000000                                     |                                           |                                       |                      |               |         |                                                                                                    |          |
| <b>E</b> Test Templates                                                                               | 外                                                                                            | $\frac{Z}{A}$ Frequency                   | $\mathbf{v}$ $\mathbf{v}$ Frequency   | $\blacktriangledown$ |               |         |                                                                                                    |          |
| EMS Auto Test                                                                                         | Name.                                                                                        | Frequency                                 |                                       |                      |               |         | Generator Level/H   Transducer Level/H   Immunity Level/H   Generator Level/V   Transducer Level/V   Immunity Level/V |          |
| <b>ENS</b> Scan<br>Amplifier test                                                                     | Unit                                                                                         | MH <sub>z</sub>                           | dBm                                   | W                    | dBm           | dBm     | W                                                                                                    | dBm.     |
| SE - EUT test                                                                                         |                                                                                              |                                           |                                       |                      |               |         |                                                                                                    |          |
| SE - Reference calibration                                                                            | Detector                                                                                     |                                           | Carrier                               | Carrier              | Carrier       | Carrier | Carrier                                                                                                    | Carrier  |
| - 44 02. SE - Reference calibration (20MHz-3                                                          | SE RefCal1 SR02 POS02<br>$\mathbf x$                                                         |                                           |                                       |                      |               |         |                                                                                                    |          |
| - <mark>→4</mark> 03. SE - Reference calibration (300MHz<br>44 04. SE - Reference calibration (500MHz | (6) 1.000000<br>$-1%$<br>6 S I<br>▩<br>$\lambda$<br>Ê<br>로레<br>鹛                             |                                           |                                       |                      |               |         |                                                                                                    |          |
| EuT Monitoring                                                                                        | $\frac{A}{2}$ $\frac{Z}{A}$ Frequency<br>V Frequency<br>$\mathbf{r}$<br>$\blacktriangledown$ |                                           |                                       |                      |               |         |                                                                                                    |          |
| Tests                                                                                                 |                                                                                              |                                           |                                       |                      |               |         |                                                                                                    |          |
|                                                                                                    | Name                                                                                         | Frequency                                 |                                       |                      |               |         | Generator Level/H Transducer Level/H   Immunity Level/H   Generator Level/V   Transducer Level/V   Immunity Level/V   |          |
| Ш<br>,,,,,,,,                                                                                         | Unit                                                                                         | MHz                                       | dBm                                   | W                    | dBm           | dBm     | W                                                                                                    | dBm      |
| 日本自由文会会<br>$\bullet$                                                                                  | Detector                                                                                     |                                           | Carrier                               | Carrier              | Carrier       | Carrier | Carrier                                                                                                    | Carrier  |
|                                                                                                    | 1                                                                                            | 300,000000                                | $-196$                                |                      | $-200$<br>n n | $-196$  | n n                                                                                                    | $-200$   |

**Fig. 6-7: Reference calibration result parameters**

# <span id="page-27-0"></span>**6.2 EUT Auto Test for SE**

The receiving antenna is placed inside the EUT to be measured. Using EMC32, run the Auto Test template as described in the actions that follows.

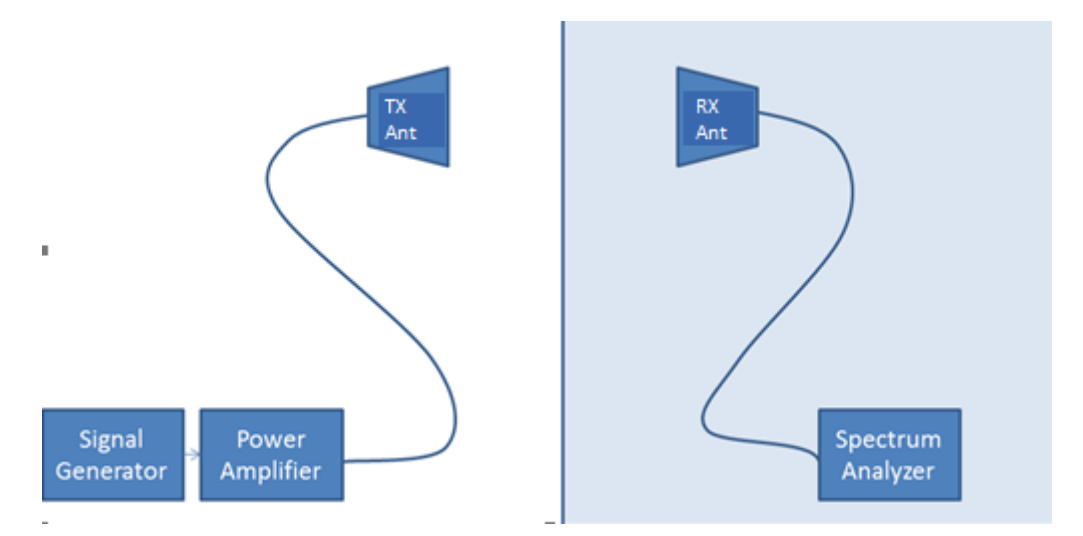

**Fig. 6-8: EUT test for SE**

Under **Test Template > EMS Auto Test**, right-click on the appropriate test template and select "New Test".

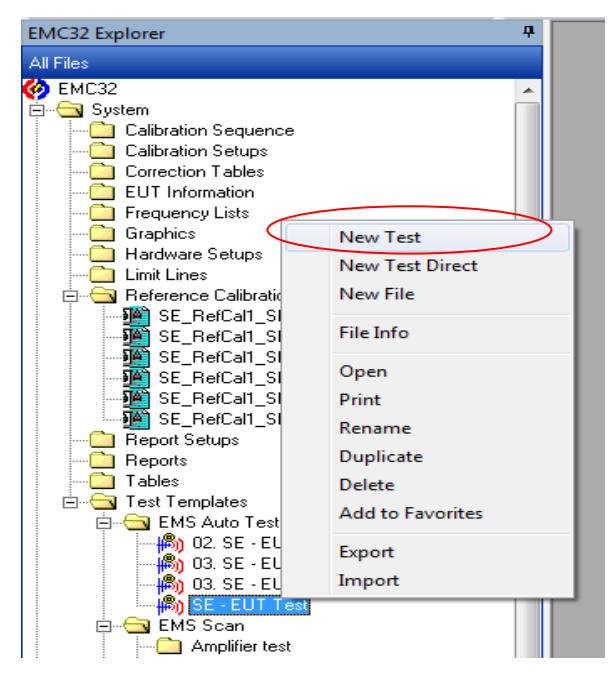

**Fig. 6-9: New test selection**

In Fig. 6-10, select **Test Definition** tab. Under **Test method**, select "EMS Auto Test" from the dropdown list. Under **EUT Monitoring Parameters**, select the appropriate EUT monitoring file and click OK.

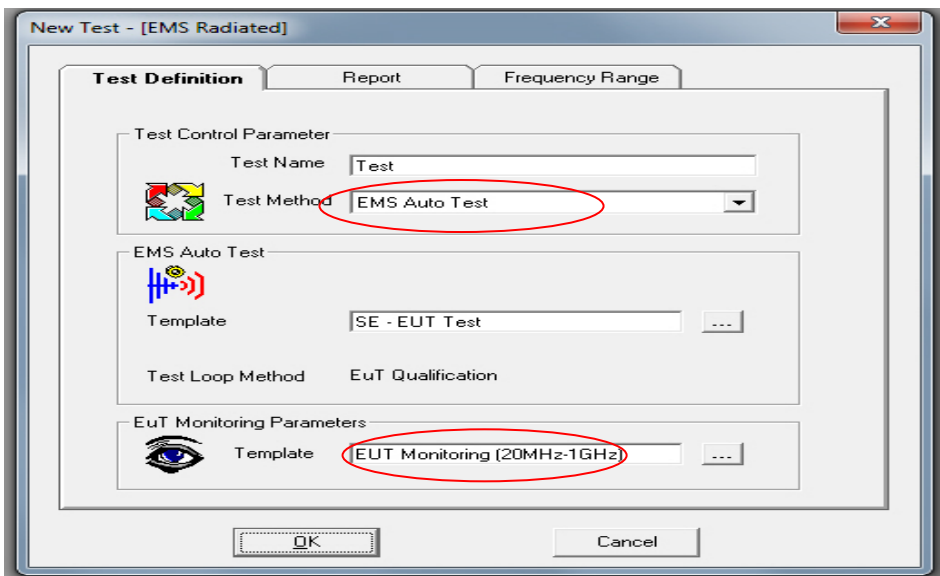

**Fig. 6-10: Test method selection**

In Fig. 6-11, click play/start button to begin the EMS Auto Test for SE.

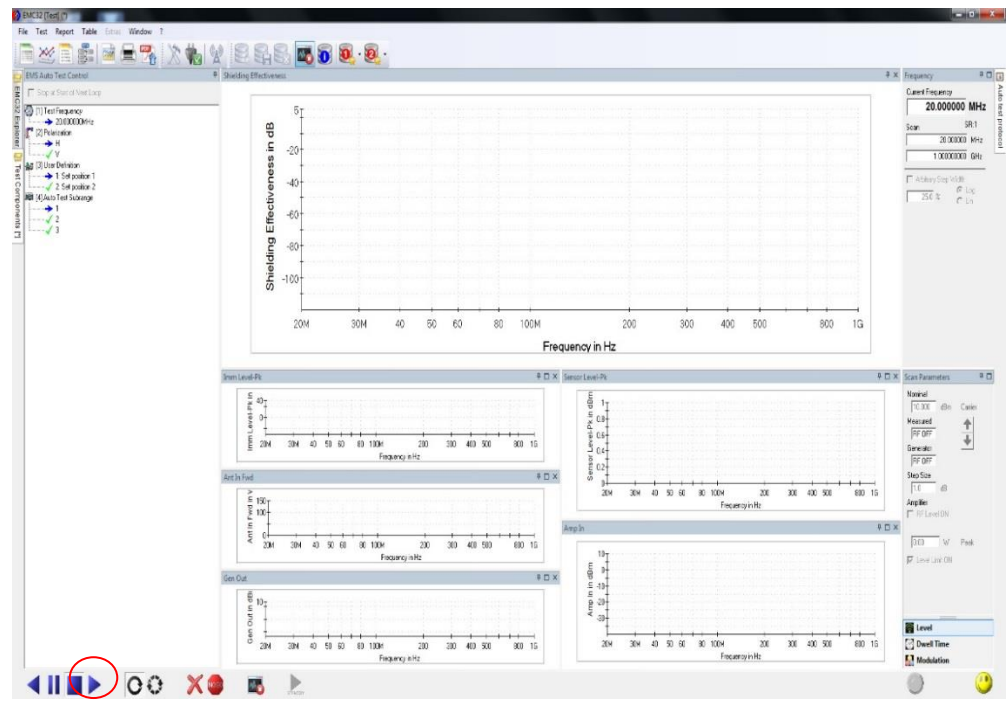

**Fig. 6-11: EUT auto test**

In the left window toolbox under **User Definition**, right-click the corresponding set position. Select **Set as next Loop Position** to move to the next frequency range or polarization.

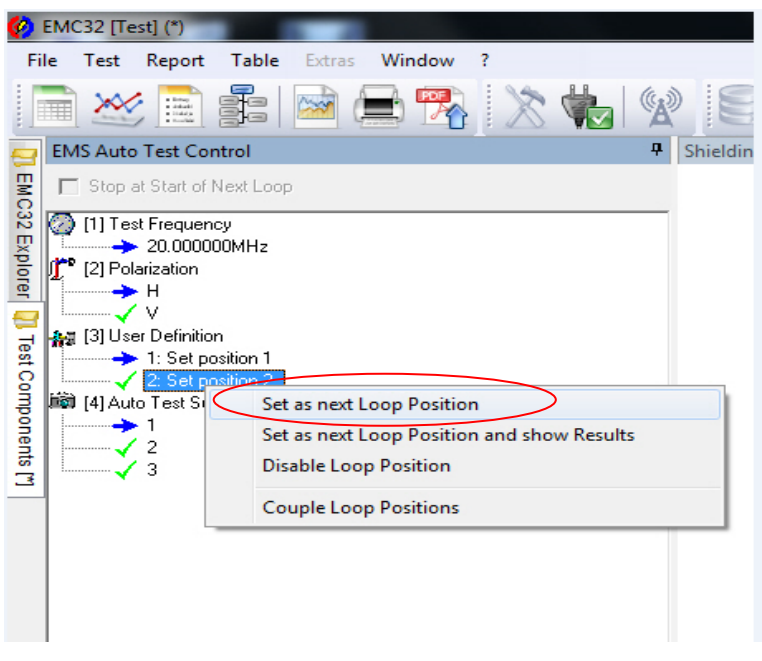

**Fig. 6-12: Next loop position**

The worst case analysis will be reflected when EUT Monitoring Template is used with EMS Auto Test.

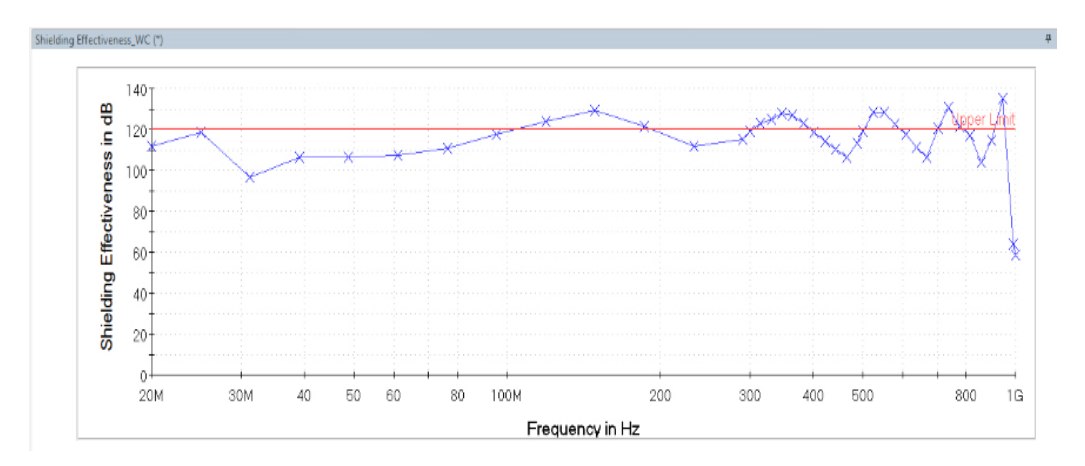

**Fig. 6-13: Worst case analysis**

The results are also made available in table format.

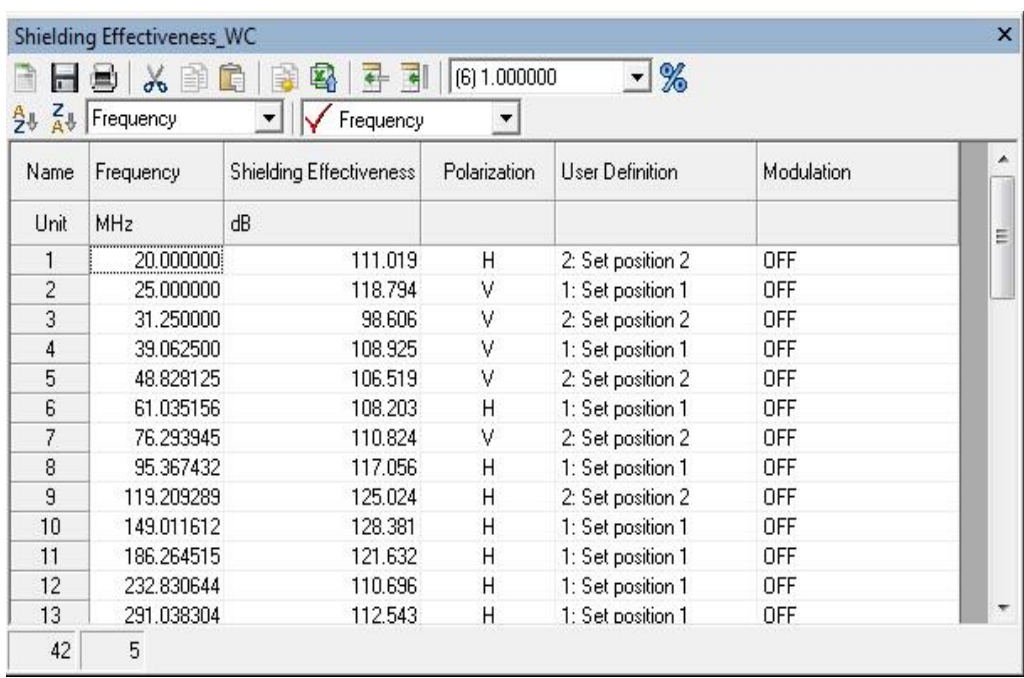

**Fig. 6-14: Worst case result in table format**

# <span id="page-31-0"></span>7 Printing Report

Refer to chapter 3.3 "Online Help" on page 6. In HTML Help, select the **Index** tab, search for "Report" to show a detailed description on setting up the Report template and print it out.

| <b>HTML Help</b><br>望                                                                                                    |                                                                                                    |
|----------------------------------------------------------------------------------------------------|----------------------------------------------------------------------------------------------------|
| 罹<br>4<br>⇦<br>$\Rightarrow$<br><b>Hide</b><br>Back Forward<br>Print                                                                                                    |                                                                                                    |
| Contents Index   Search   Glossary  <br>Type in the keyword to find:<br>report                                                                                                    | <b>Report Overview</b><br><b>Next</b><br>tab                                                                                                    |
| Report<br>Adding a component<br>Arranging components<br><b>Available Components</b><br>Changing preview display<br>Changing the component font<br>Company logo<br>Creating a new page<br>Creating PDF reports | As one of the most important functions EMC32 offers the possibility for creating measure<br>reports.<br>Different test report templates can be created in the EMC32 "Report Setup". All the regu<br>information can be added to the report when creating a new template. The Title, header<br>of the test report can be added from the "General" column of the test report template. |
| Defining page setup<br>Defining report title, header and footer<br>Defining the graphics presentation<br>Defining the table presentation                                                                      | A new report template can be created by selecting the either from the EMC32 Explorer of<br>When creating via EMC32 explorer: >> Report Setup >> New [Picture]<br>When creating via EMC32 menu: >> Report Setup, A "Report Setup Open" window will b                                                                                                    |

<span id="page-31-1"></span>**Fig. 7-1: Online help for report overview**

# **7.1 Printing Report for SE**

This section provides a guide to setting up and saving a report for SE.

When the test is complete, click on "Finish the Measurement" **the solution of the exit** measurement mode.

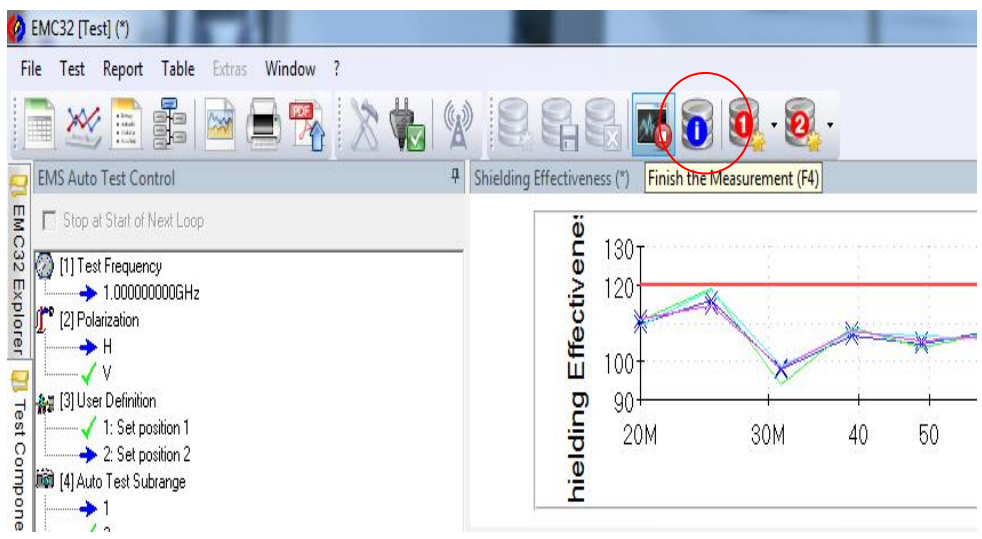

**Fig. 7-2: Measurement mode exit**

From the "Test Components" tab, right-click on the folder "Report Setups" and select "Add Report Setup".

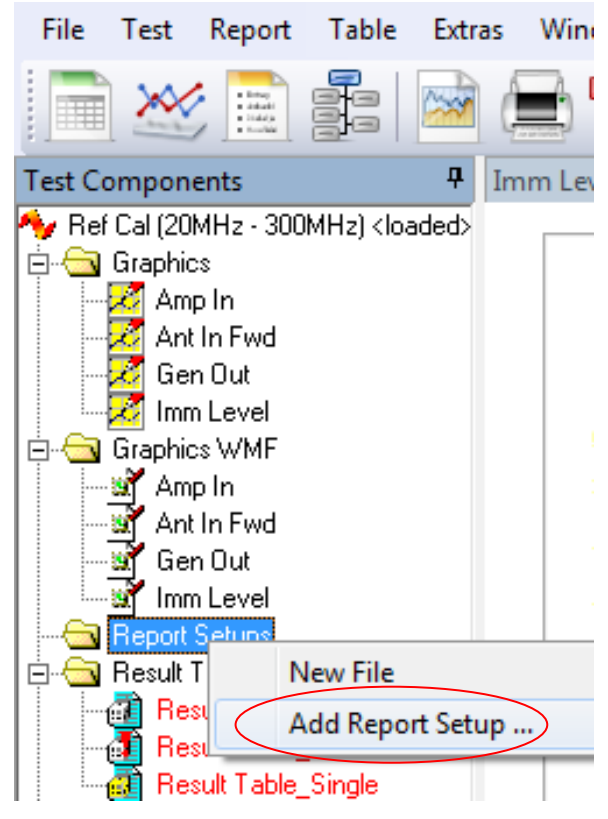

**Fig. 7-3: Report setup**

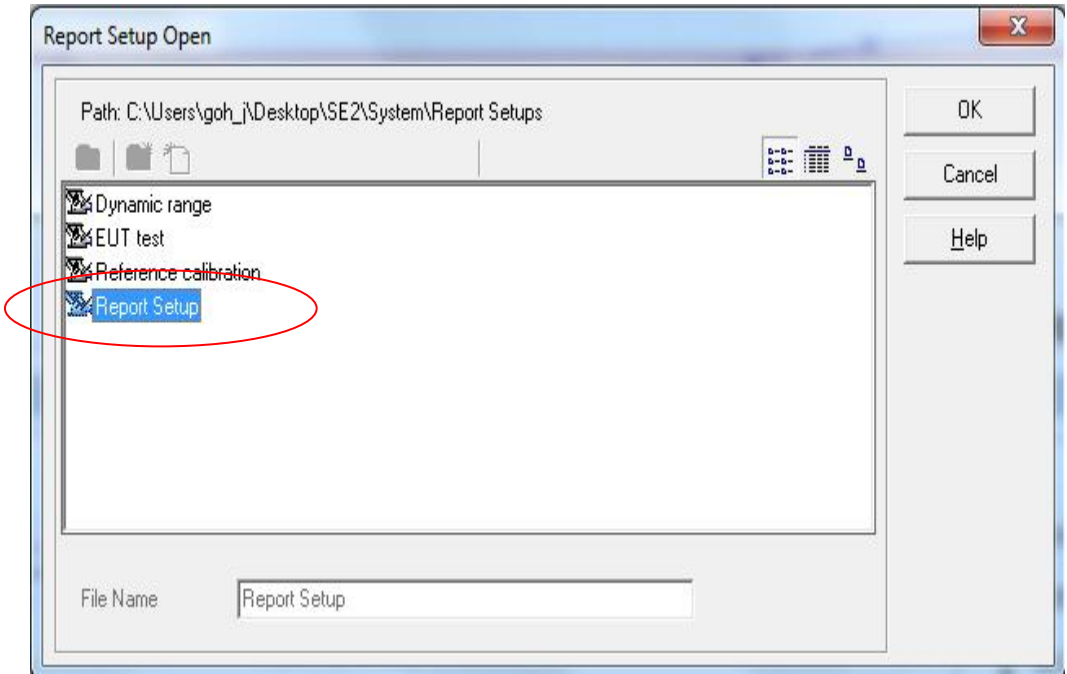

Select the appropriate report template and click OK

**Fig. 7-4: Report template selection**

The new setup will be shown in the folder "Report Setups" (see Fig. 7-5).

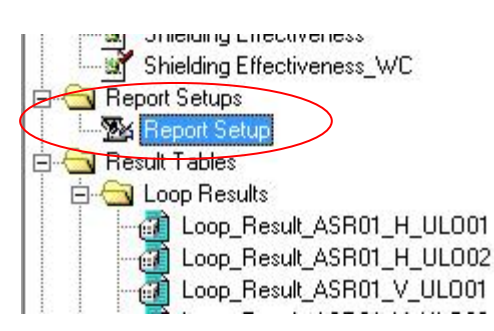

**Fig. 7-5: Report setup creation**

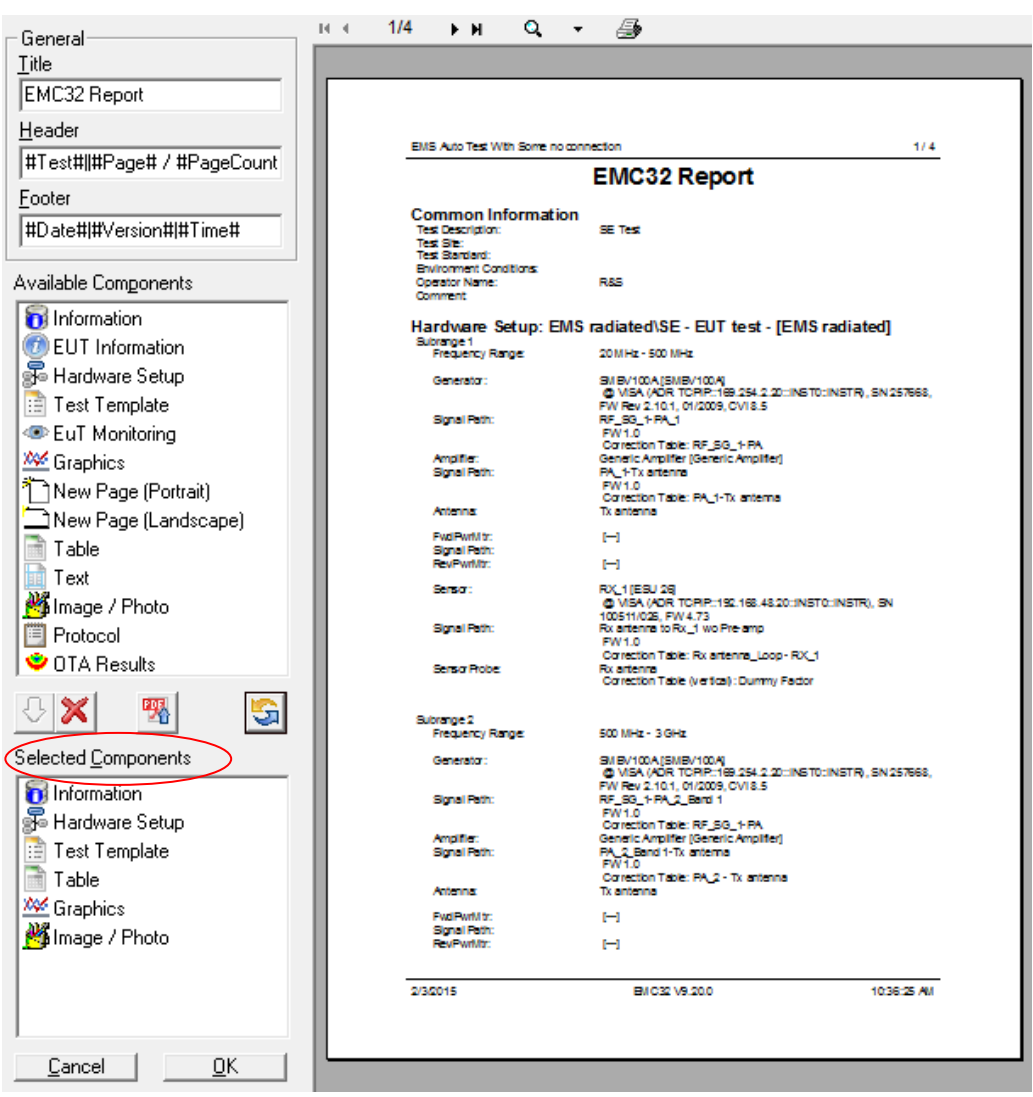

From Fig. 7-6, double-click the designated report filename for more details.

**Fig. 7-6: Report details**

In the left window toolbar under **Selected Components** (Fig. 7-6), double-click on "Information" **the Information** to enter the test report information description.

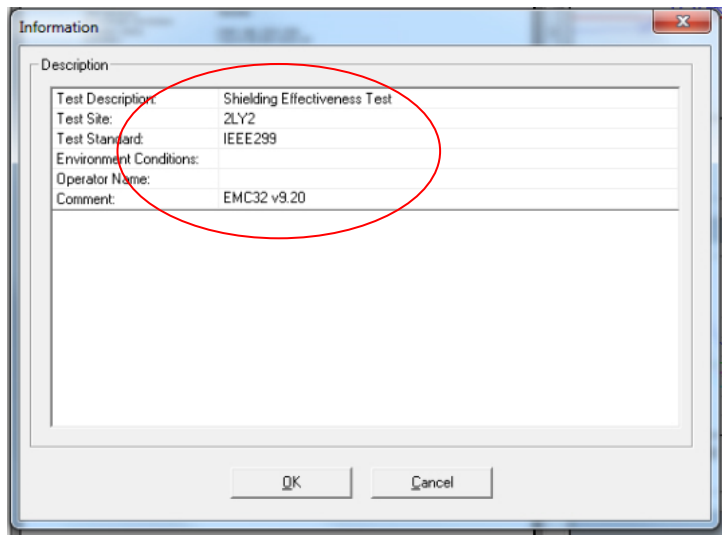

**Fig. 7-7: Information details**

In the left window toolbar under **Selected Components** (Fig. 7-6), double-click on "Hardware Setup"  $\frac{1}{36}$  Hardware Setup to select the hardware setup required in the report.

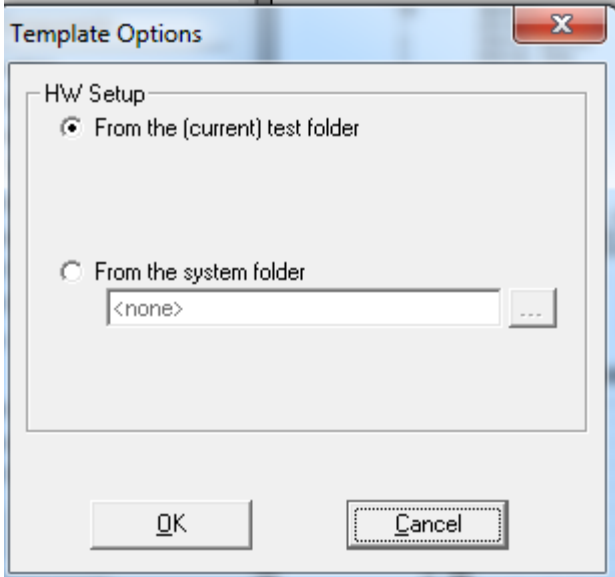

**Fig. 7-8: Hardware setup option**

In the left window toolbar under **Selected Components** (Fig. 7-6), double-click on "Test Template"  $\sqrt{\frac{1}{10}}$  Test Template to select the test template required in the report.

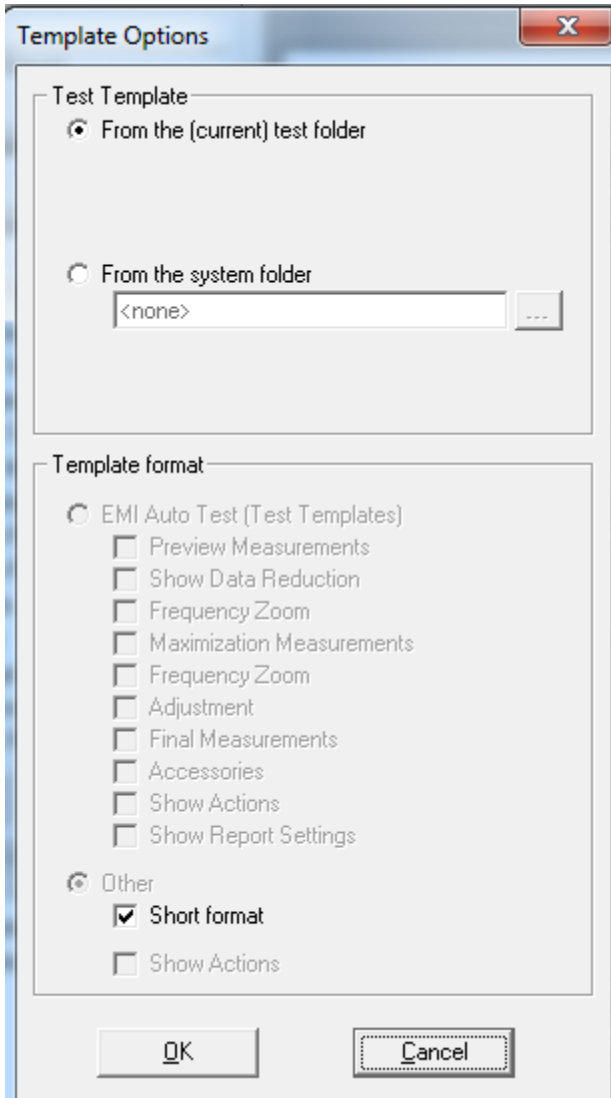

**Fig. 7-9: Test template details**

In the left window toolbar under **Selected Components** (Fig. 7-6), double-click on "Table" I Table to select the type of tables required in the report.

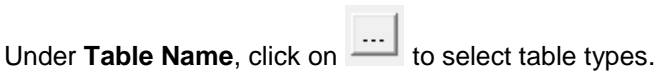

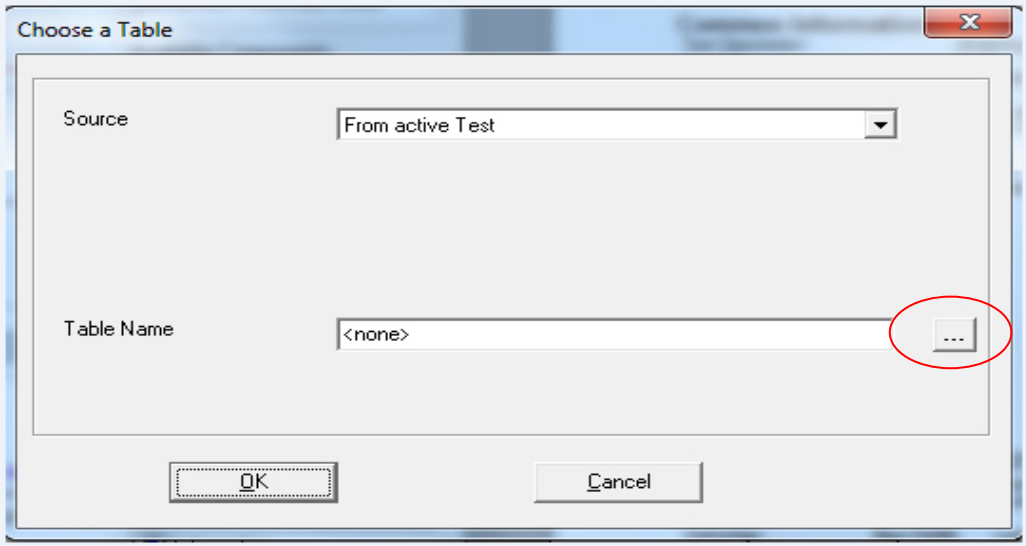

**Fig. 7-10: Table selection**

In the left window toolbar under **Selected Components** (Fig. 7-6), double-click on "Graphics"  $\overline{\mathcal{M}}$  Graphics to select the type of graphs required in the report.

More than one graph can be added to the report if the option is available.

From **Graphics Display**, under the field **Graphics Arrangement**, we recommend selecting "2 rows x 1 column" for optimum display.

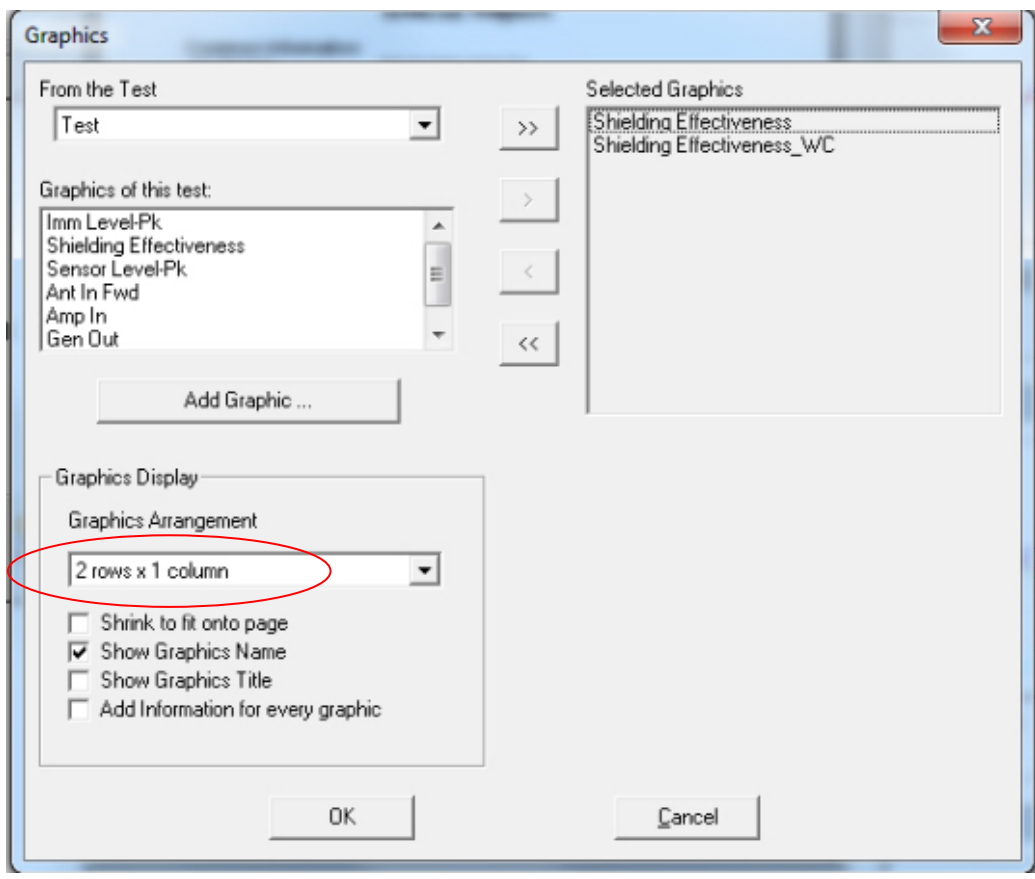

**Fig. 7-11: Graphics details**

In the left window toolbar under **Selected Components** (Fig. 7-6), double-click on "Image/Photo" | image / Photo to select any required image or photo for SE into the report.

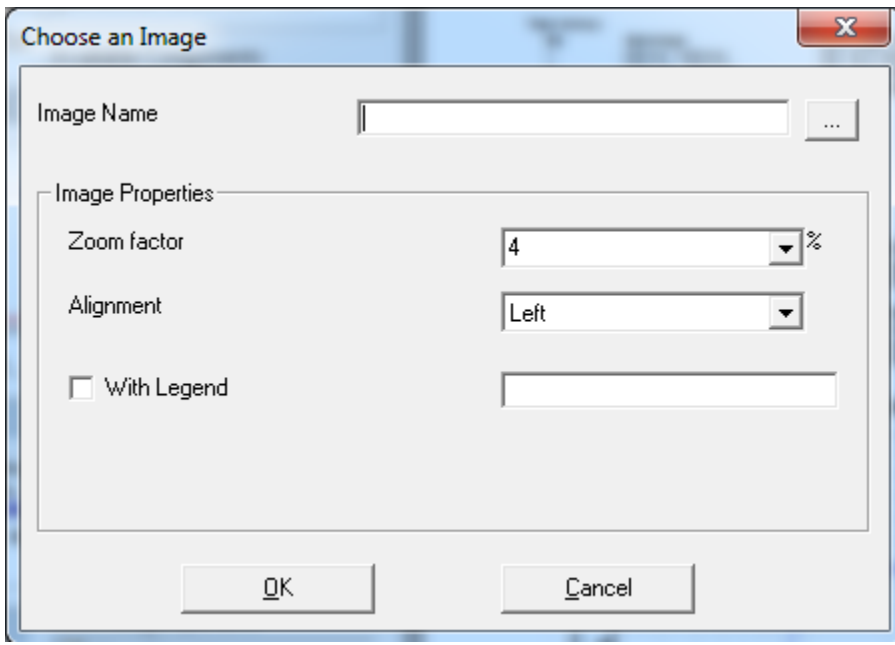

**Fig. 7-12: Image/photo selection**

In the left window toolbar under **Available Components** (Fig. 7-6), click on "Export the

to export and save the final test report. Three types of file formats are available: PDF, RTF and HTML.

Select 'Save to the selected directory" and save the report to your desired file location.

Click OK to save the report.

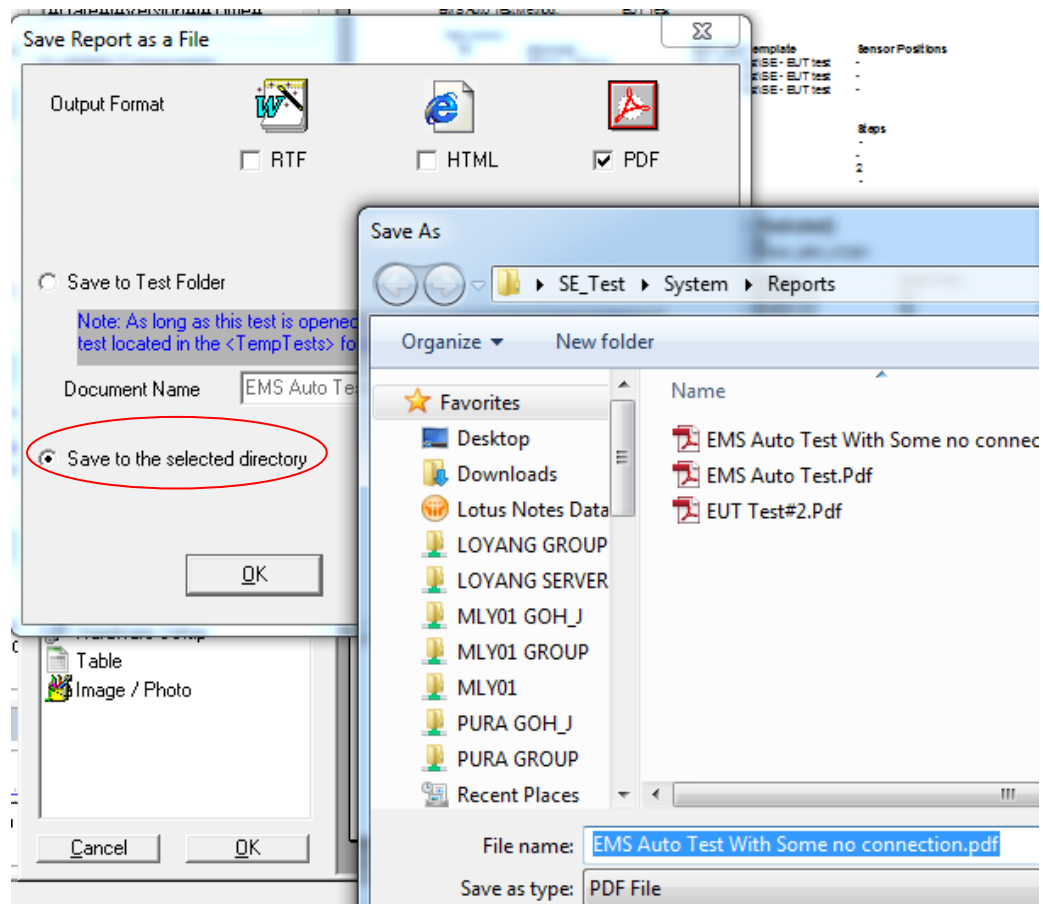

**Fig. 7-13: Saving of report**

#### **Rohde & Schwarz**

PAD-T-M: 3573.7380.02/02.04/EN/

PAD-T-M: 3573.7380.02/02.04/EN/

The Rohde & Schwarz electronics group offers innovative solutions in the following business fields: test and measurement, broadcast and media, secure communications, cybersecurity, radiomonitoring and radiolocation. Founded more than 80 years ago, this independent company has an extensive sales and service network and is present in more than 70 countries.

The electronics group is among the world market leaders in its established business fields. The company is headquartered in Munich, Germany. It also has regional headquarters in Singapore and Columbia, Maryland, USA, to manage its operations in these regions.

#### **Regional contact**

Europe, Africa, Middle East +49 89 4129 12345 [customersupport@rohde-schwarz.com](mailto:customersupport@rohde-schwarz.com)

North America 1 888 TEST RSA (1 888 837 87 72) [customer.support@rsa.rohde-schwarz.com](mailto:customer.support@rsa.rohde-schwarz.com)

Latin America +1 410 910 79 88 [customersupport.la@rohde-schwarz.com](mailto:customersupport.la@rohde-schwarz.com)

Asia Pacific +65 65 13 04 88 [customersupport.asia@rohde-schwarz.com](mailto:customersupport.asia@rohde-schwarz.com)

China +86 800 810 82 28 |+86 400 650 58 96 [customersupport.china@rohde-schwarz.com](mailto:customersupport.china@rohde-schwarz.com)

#### **Sustainable product design**

- ı Environmental compatibility and eco-footprint
- **I** Energy efficiency and low emissions
- ı Longevity and optimized total cost of ownership

Certified Quality Management **ISO 9001** 

Certified Environmental Management **ISO 14001** 

This application note and the supplied programs may only be used subject to the conditions of use set forth in the download area of the Rohde & Schwarz website.

R&S<sup>®</sup> is a registered trademark of Rohde & Schwarz GmbH & Co. KG; Trade names are trademarks of the owners.

**Rohde & Schwarz GmbH & Co. KG** Mühldorfstraße 15 | 81671 Munich, Germany Phone + 49 89 4129 - 0 | Fax + 49 89 4129 – 13777

**1.00 Rohde & Schwarz** Shielding Effectiveness Measurement www.rohde-schwarz.com